# FileMaker 10

# Guide de publication Web instantanée

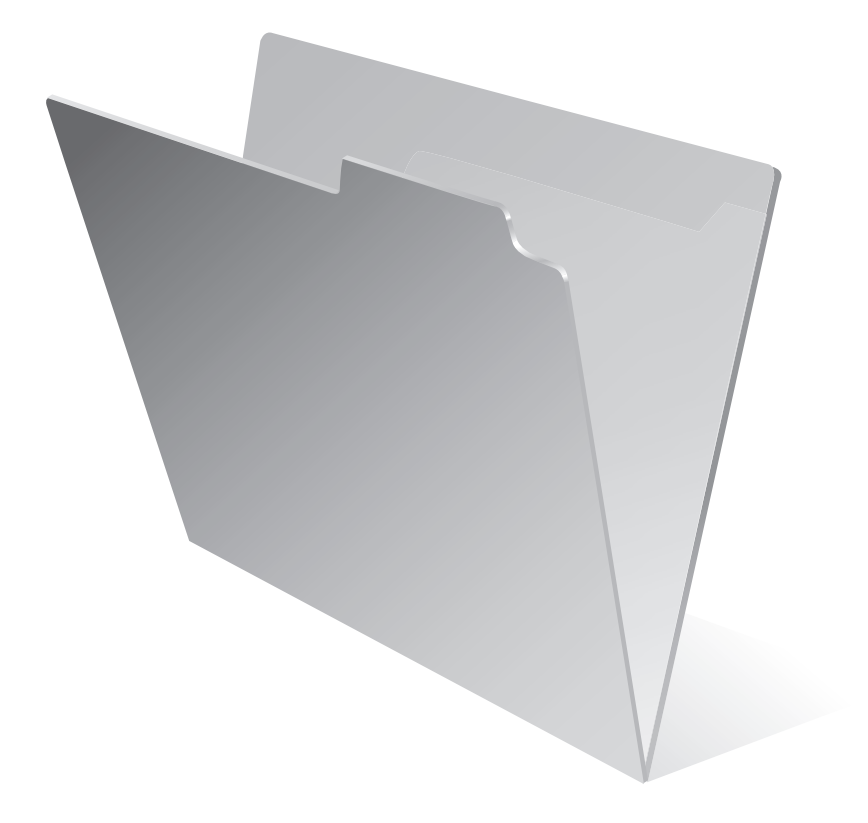

© 2004-2009 FileMaker, Inc. Tous droits réservés.

FileMaker, Inc. 5201 Patrick Henry Drive Santa Clara, California 95054

FileMaker, le logo en forme de dossier, Bento et le logo Bento sont des marques de FileMaker, Inc. aux États-Unis et dans d'autres pays. Mac et le logo Mac sont la propriété d'Apple Inc. et des marques déposées aux Etats-Unis et dans d'autres pays. Toutes les autres marques sont la propriété de leurs détenteurs respectifs.

La documentation de FileMaker est protégée par la législation sur les droits d'auteur. Vous n'êtes pas autorisé à créer des copies supplémentaires ni à distribuer cette documentation sans l'accord écrit de FileMaker. Vous devez posséder une copie sous licence valide de FileMaker pour utiliser cette documentation.

Toutes les personnes, sociétés, adresses électroniques et URL citées dans les exemples sont fictives et toute ressemblance avec des personnes, sociétés, adresses électroniques ou URL existantes ne serait que pure coïncidence. La liste des auteurs est disponible dans les documents Remerciements fournis avec ce logiciel. Les produits et URL tiers sont mentionnés à titre indicatif uniquement, et non pas à titre de recommandation. FileMaker, Inc. se dégage de toute responsabilité concernant les performances de ces produits.

Pour plus de détails, consultez notre site Web à l'adresse http://www.filemaker.fr.

# *Table des matières*

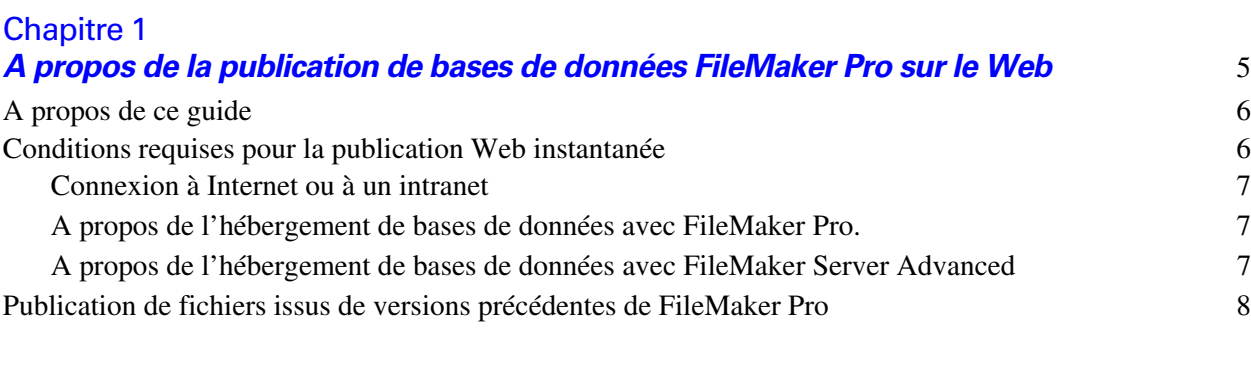

#### [Chapitre 2](#page-8-0)

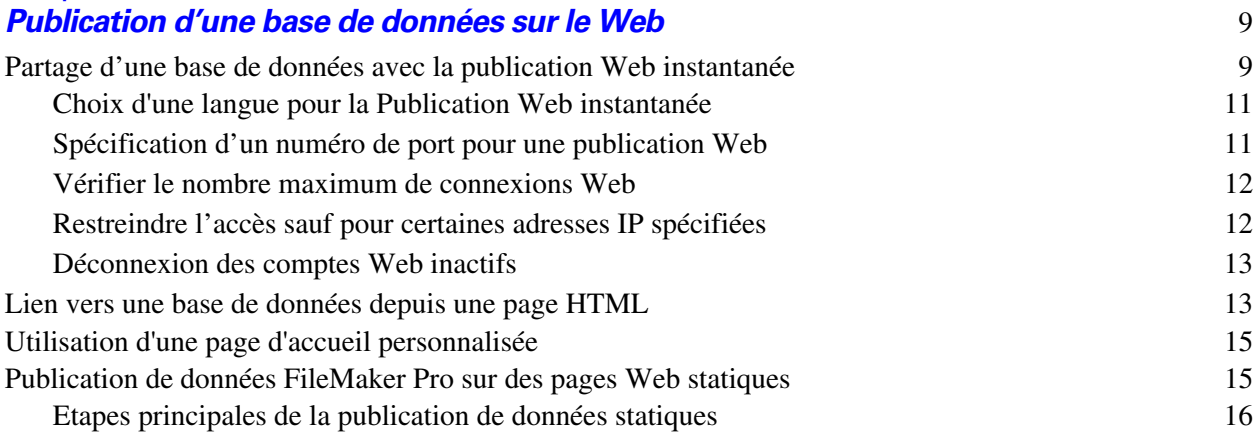

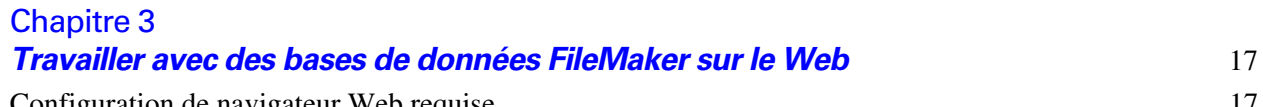

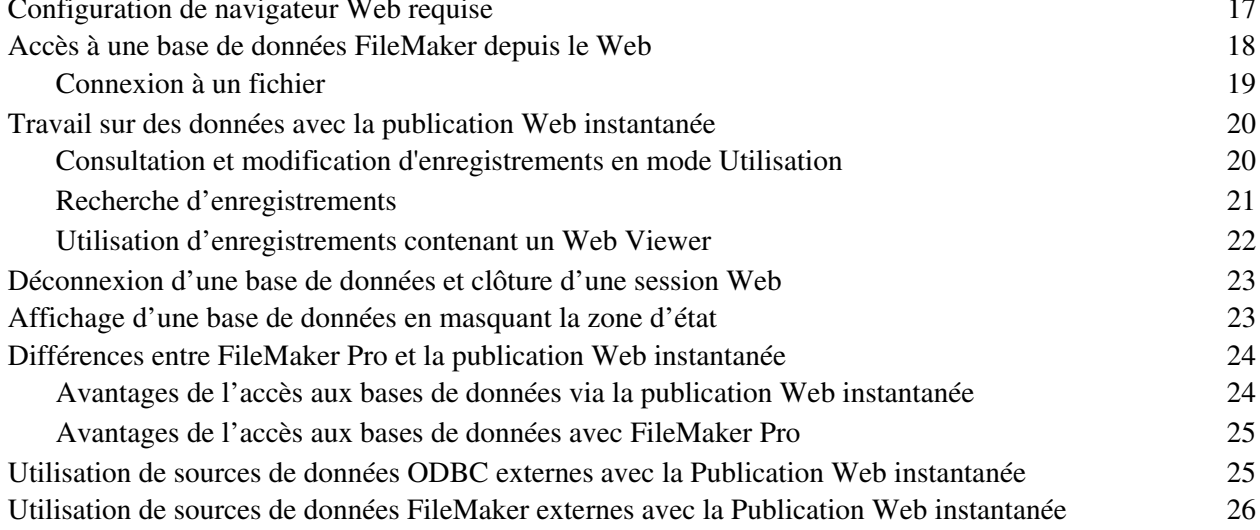

## [Chapitre 4](#page-26-0)

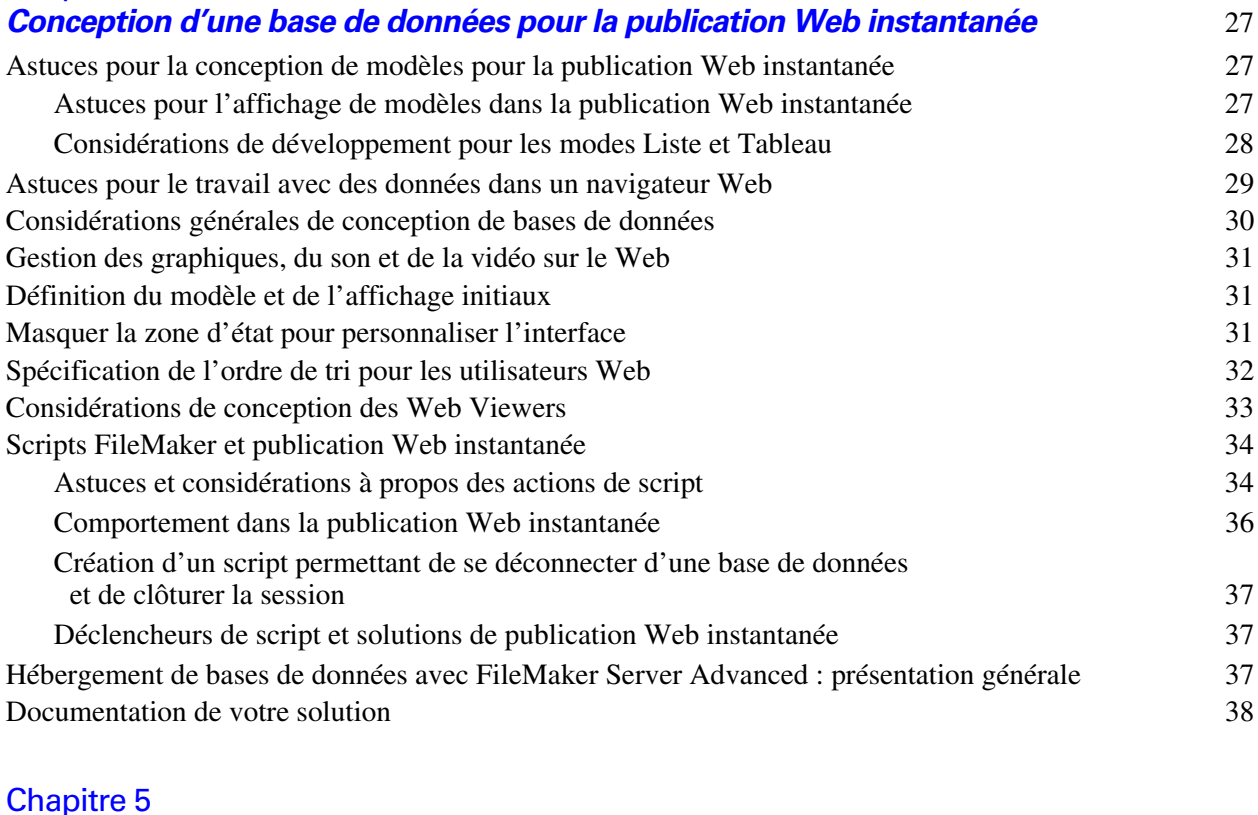

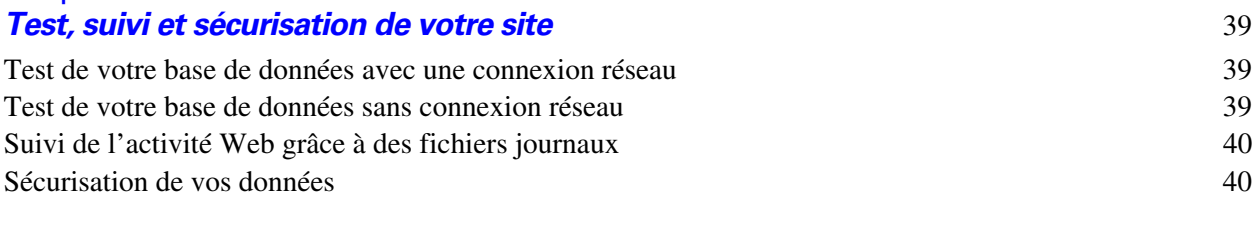

#### *[Index](#page-42-0)* 43

# <span id="page-4-0"></span>**Chapitre 1**  *A propos de la publication de bases de données FileMaker Pro sur le Web*

<span id="page-4-2"></span>Avec FileMaker® Pro, vous pouvez rendre vos bases de données accessibles sur le Web de diverses manières. Vos données seront ainsi :

1 disponibles pour un grand nombre de personnes utilisant un navigateur Web compatible, n'importe où dans le monde. (Vous pouvez néanmoins limiter l'accès aux fichiers) ;

accessibles depuis un grand nombre d'emplacements, par exemple lors des déplacements ou en cas de travail à distance.

Il existe trois méthodes de publication des données à l'aide de FileMaker Pro :

**Publication Web instantanée :** Avec la Publication Web instantanée, vous avez la possibilité de publier rapidement et simplement votre base de données sur le Web. Aucune modification de vos fichiers de base de données ou installation de logiciels supplémentaires n'est nécessaire. Quiconque possède un navigateur Web compatible et dispose d'un accès à Internet ou à un intranet pourra se connecter à votre base de données pour consulter, éditer, trier ou chercher des enregistrements, à condition que vous lui donniez une autorisation d'accès. Vous pouvez employer des logiciels supplémentaires pour effectuer d'autres tâches, par exemple configurer un pare-feu (firewall) pour sécuriser votre réseau.

**Publication statique :** Si vos données ne changent pas souvent ou que vous ne souhaitez pas que les utilisateurs puissent se connecter directement à votre base de données, vous pouvez faire appel à la publication statique. Avec cette dernière, vous exportez les données FileMaker Pro pour créer une page Web, que vous pouvez ensuite personnaliser à l'aide du langage HTML. Ainsi, la page n'est pas modifiée lorsque des données de la base le sont et les utilisateurs ne se connectent pas directement à votre base. (Avec la fonction de Publication Web instantanée, les données sont mises à jour dans la fenêtre du navigateur à chaque fois que ce dernier transmet une requête à FileMaker Pro.) Pour plus d'informations, consultez la rubrique « Publication de données FileMaker [Pro sur des pages Web statiques », page](#page-14-2) 15.

<span id="page-4-1"></span>**Publication Web personnalisée :** Si vous souhaitez disposer d'un plus grand choix dans la définition de la présentation d'une base de données publiée et des fonctions qu'elle propose, utilisez les technologies de Publication Web personnalisée du logiciel FileMaker Server.

<span id="page-4-4"></span>Avec les formats XML, XSLT et PHP, vous pouvez :

- Intégrer votre base de données à un autre site Web ;
- Déterminer la façon dont les utilisateurs interagissent avec les données ;
- Contrôler l'affichage des données dans les navigateurs Web.

Pour plus d'informations, consultez *Publication Web personnalisée FileMaker Server avec XML et XSLT*  et *Publication Web personnalisée FileMaker Server avec PHP*.

<span id="page-4-3"></span>**Important** La sécurité est un aspect de plus en plus important de la publication de données sur le Web. Consultez les règles de sécurité dans le *Guide de l'utilisateur FileMaker Pro*, disponible au format PDF à l'adresse www.filemaker.fr/documentation.

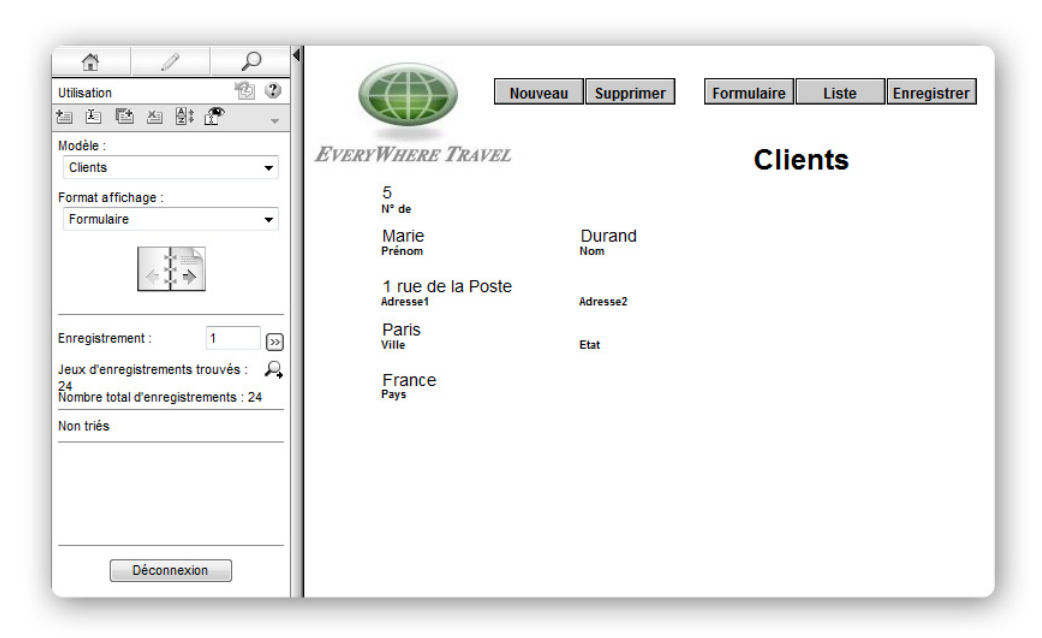

**Données d'un modèle FileMaker affichées dans un navigateur Web grâce à la Publication Web instantanée.**

#### <span id="page-5-0"></span>**A propos de ce guide**

Ce guide fournit des informations à propos des fonctions de publication Web instantanée et statique de FileMaker Pro. Il explique :

La configuration nécessaire à la publication d'une base de données sur le Web ;

Comment publier vos bases de données à l'aide de la Publication Web instantanée de FileMaker ;

Quels utilisateurs du Web ont besoin d'accéder aux bases de données ;

Comment les utilisateurs du Web peuvent accéder à votre base de données et interagir avec elle via Internet ou un intranet.

Dans la documentation de FileMaker Pro le terme *publication sur le Web* fait référence à des bases de données accessibles aux utilisateurs sur Internet ou sur un intranet à l'aide d'un navigateur Web.

Ce guide parle indifféremment de FileMaker Pro pour faire référence à FileMaker Pro et à FileMaker Pro Advanced, sauf quand il décrit des fonctions propres à FileMaker Pro Advanced.

**Important** Vous pouvez télécharger la version PDF de la documentation de FileMaker à l'adresse suivante : www.filemaker.fr/documentation. Toutes les mises à jour de ce document sont également disponibles sur le site Web.

#### <span id="page-5-4"></span><span id="page-5-1"></span>**Conditions requises pour la publication Web instantanée**

<span id="page-5-2"></span>Pour publier des bases de données à l'aide de la Publication Web instantanée, vous devez posséder :

<span id="page-5-3"></span>Un ordinateur sous Windows ou Mac OS exécutant FileMaker Pro ou FileMaker Server Advanced, permettant la Publication Web instantanée ;

Un accès à Internet ou à un réseau intranet ;

Une ou plusieurs bases de données FileMaker Pro ouvertes ;

Les composants de publication Web de FileMaker Pro (installés automatiquement dans le cadre d'une installation complète) ;

<span id="page-6-3"></span>Un navigateur Web pour tester l'accès aux bases de données (reportez-vous à la section « [Configuration](#page-16-2)  [de navigateur Web requise », page](#page-16-2) 17).

**Important** Vous ne pouvez pas activer la Publication Web instantanée dans FileMaker Pro si FileMaker Server ou FileMaker Server Advanced est également exécuté sur le même ordinateur.

#### <span id="page-6-9"></span><span id="page-6-0"></span>**Connexion à Internet ou à un intranet**

Lorsque vous publiez des bases de données sur Internet ou un intranet, l'ordinateur hôte doit exécuter FileMaker Pro ou FileMaker Server et les bases de données que vous souhaitez partager doivent être ouvertes.

En outre :

Il est vivement conseillé de publier votre base de données sur un ordinateur possédant une connexion permanente à Internet ou à un réseau intranet, via le protocole TCP/IP. En effet, si la connexion n'est pas permanente, les utilisateurs doivent attendre que l'hôte se connecte à Internet ou à un intranet pour accéder à la base de données.

<span id="page-6-6"></span><span id="page-6-4"></span>L'ordinateur hôte doit posséder une adresse IP *statique* (permanente) dédiée ou un nom de domaine. Si vous vous connectez à Internet par le biais d'un fournisseur d'accès Internet (FAI), votre adresse IP est généralement *attribuée de façon dynamique* (elle est donc différente à chaque fois que vous vous connectez). Le cas échéant, les utilisateurs auront plus de difficultés à localiser une base de données. Si vous ne savez pas de quel type d'accès vous disposez, contactez votre fournisseur d'accès à Internet ou l'administrateur du réseau.

#### <span id="page-6-7"></span><span id="page-6-1"></span>**A propos de l'hébergement de bases de données avec FileMaker Pro.**

La fonction de Publication Web instantanée de FileMaker Pro est conçue pour le partage de données par des groupes de travail restreints ou pour l'accès à vos propres données via un réseau. Si elle est hébergée par FileMaker Pro, la fonction de publication Web instantanée permet de partager des fichiers avec jusqu'à cinq utilisateurs Web simultanés.

**Remarque** Si vous souhaitez utiliser la Publication Web instantanée pour partager des fichiers avec plus de cinq utilisateurs Web, vous devez utiliser FileMaker Server Advanced.

#### <span id="page-6-8"></span><span id="page-6-2"></span>**A propos de l'hébergement de bases de données avec FileMaker Server Advanced**

Pour partager des informations avec un nombre supérieur d'utilisateurs Web simultanés, vous pouvez héberger les bases de données avec FileMaker Server Advanced. Parmi les autres avantages de l'hébergement de fichiers publiés sur le Web avec FileMaker Server Advanced, on peut citer :

Une meilleure prise en charge des applications à exécution prolongée ;

Une maintenance simplifiée grâce à la prise en charge d'activités programmées comme les sauvegardes et l'administration distante ;

<span id="page-6-5"></span>La prise en charge de l'hébergement simultané d'un plus grand nombre de fichiers ;

Une sécurité accrue grâce au cryptage SSL.

Pour des informations d'ordre général, reportez-vous à la section « [Hébergement de bases de données avec](#page-36-3)  FileMaker Server Advanced [: présentation générale », page](#page-36-3) 37. Pour plus d'informations, consultez *Publication Web personnalisée FileMaker Server avec XML et XSLT*, *Publication Web personnalisée FileMaker Server avec PHP* et l'Aide de FileMaker Server*.*

# <span id="page-7-1"></span><span id="page-7-0"></span>**Publication de fichiers issus de versions précédentes de FileMaker Pro**

FileMaker Pro 9 et FileMaker Pro 10 utilisant le même format, FileMaker Pro 10 peut ouvrir des fichiers FileMaker Pro 9 sans les convertir. Vous pouvez même utiliser des fichiers FileMaker Pro 10 dans FileMaker Pro 9. Cependant, un modèle contenant de nouvelles fonctions ne sera pas pris en charge par la publication Web instantanée à lorsque vous ouvrez un fichier dans FileMaker Pro 9.

Une fois que vous avez créé ou ouvert un fichier dans FileMaker Pro 10, il est déconseillé d'apporter des modifications à la conception des bases de données ou au modèle en utilisant FileMaker Pro 9, notamment pour les fonctions modifiées dans FileMaker Pro 10.

# <span id="page-8-0"></span>**Chapitre 2**  *Publication d'une base de données sur le Web*

Avec FileMaker Pro, il est très facile de partager une base de données sur le Web, de façon dynamique grâce à la fonction de publication Web instantanée, ou de façon statique en exportant des données HTML ou XML. Si vous êtes connecté à un réseau LAN ou WAN, vous pouvez partager vos fichiers sans nécessiter un quelconque logiciel supplémentaire. Pour partager des fichiers via Internet, contactez un fournisseur d'accès Internet (FAI) pour obtenir un accès Internet et des informations à propos de l'hébergement d'une base de données.

# <span id="page-8-3"></span><span id="page-8-2"></span><span id="page-8-1"></span>**Partage d'une base de données avec la publication Web instantanée**

Pour publier des bases de données sur le Web avec FileMaker Pro, activez la fonction de publication Web instantanée, puis déterminez les comptes utilisateur ayant accès à chaque base de données depuis un navigateur Web :

Pour activer la fonction de Publication Web instantanée :

- **1.** Ouvrez la base de données.
- **2.** Choisissez le menu Fichier > Partage > Publicaton Web instantanée pour ouvrir la boîte de dialogue Publication Web instantanée et activer Publication Web instantanée.

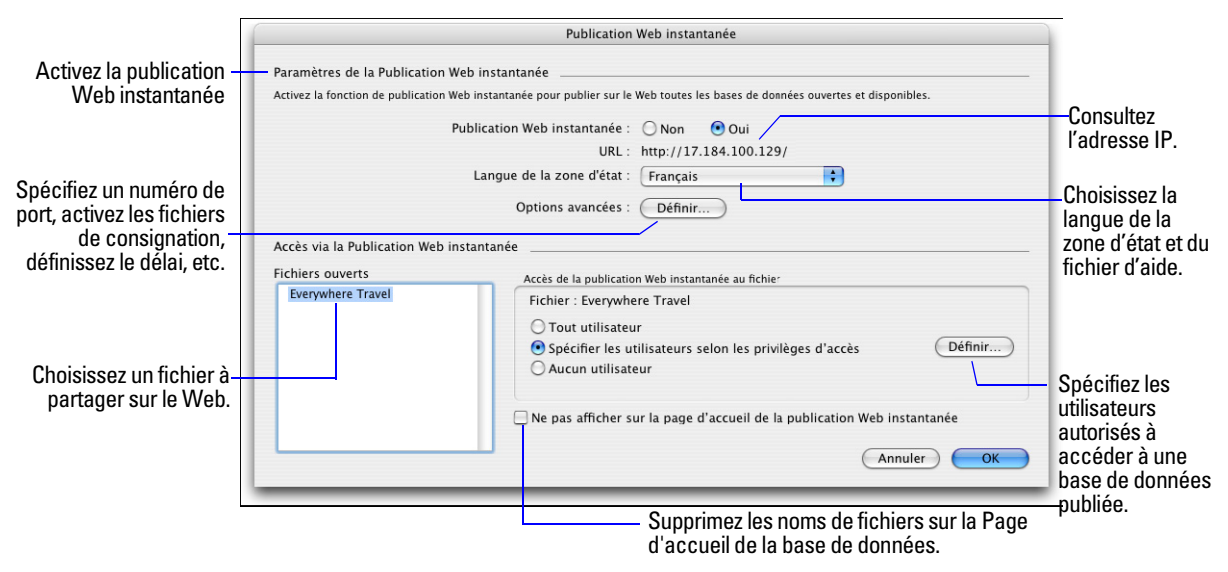

**Boîte de dialogue Publication Web instantanée de FileMaker Pro**

**3.** Sélectionnez le nom du fichier à publier sur le Web dans la liste des fichiers ouverts.

<span id="page-9-4"></span><span id="page-9-1"></span>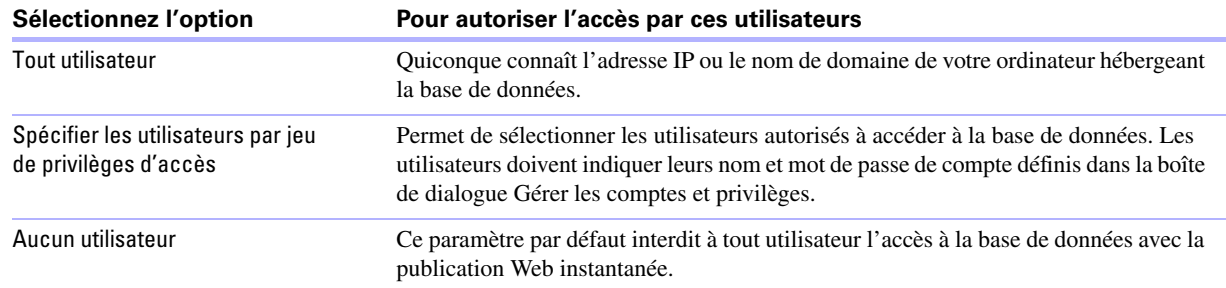

**4.** Indiquez les utilisateurs autorisés à accéder au fichier.

La fonctionnalité Connexion au moyen <d'un compte> de FileMaker Pro, dans la boîte de dialogue Options de fichier ne fonctionne pas lors d'accès fichiers depuis le Web.

<span id="page-9-0"></span>Les utilisateurs Web ne sont pas connectés automatiquement au compte Invité, même s'il s'agit du seul compte dans lequel l'autorisation étendue de publication Web instantanée est activée.Consultez « [Connexion à un fichier](#page-18-1) », page 19 et l'Aide de FileMaker Pro pour obtenir des informations sur l'activation du compte d'invité pour la publication Web instantanée.

<span id="page-9-2"></span>Si vous modifiez des options de publication Web instantanée alors que des invités sont connectés à une base de données partagée, ceux-ci perdent leur session et retournent sur la page d'accueil des bases de données. Pour de meilleurs résultats, modifiez les options quand les bases de données sont fermées, puis relancez FileMaker Pro.

- **5.** Répétez les étapes 3 et 4 pour chaque base de données que vous souhaitez publier.
- **6.** Cliquez sur OK ou configurez des paramètres supplémentaires.

<span id="page-9-3"></span>**Conseil** Dans la boîte de dialogue Publication Web instantanée, activez la case à cocher Ne pas afficher sur la page d'accueil de la publication Web instantanée pour supprimer un nom de fichier apparaissant sur la page d'accueil intégrée de publication Web instantanée. Ceci est utile si votre solution comprend plusieurs fichiers mais que vous ne souhaitez pas afficher l'ensemble de ces noms de fichiers.

#### **Notez les points suivants :**

Les instructions ci-dessus concernent l'hébergement d'une base de données avec FileMaker Pro. Vous pouvez également héberger vos fichiers avec FileMaker Server Advanced afin de pouvoir partager vos bases de données avec un plus grand nombre d'utilisateurs ou de publier un plus grand nombre de fichiers. Pour plus d'informations, consultez la rubrique « [Hébergement de bases de données avec](#page-36-3)  [FileMaker Server Advanced](#page-36-3) : présentation générale », page 37.

Sous Mac OS X, vous pouvez être invité à fournir la phrase de passe du système d'exploitation. Pour plus d'informations, consultez la rubrique « [Spécification d'un numéro de port pour une publication Web](#page-10-1) », page 11.

L'attribution d'autorisations d'accès aux fichiers dans la boîte de dialogue Publication Web instantanée modifiera les paramètres d'autorisation d'accès étendue dans l'ensemble d'autorisations d'accès de l'utilisateur associé. Vous pouvez réviser et modifier les paramètres d'autorisations d'accès étendues directement dans la boîte de dialogue Gérer les comptes et privilèges. Pour plus d'informations sur la définition ou la modification d'autorisations d'accès dans Comptes et privilèges, consultez l'Aide de FileMaker Pro.

Vous pouvez indiquer quels utilisateurs peuvent accéder à chaque fichier sans activer la publication Web instantanée.

La liste des fichiers ouverts et des options d'accès aux fichiers de la boîte de dialogue Publication Web instantanée est grisée si vous ne bénéficiez pas des autorisations d'accès intégrales ou si vous n'êtes pas autorisé à gérer les autorisations d'accès étendues pour un fichier.

#### <span id="page-10-3"></span><span id="page-10-0"></span>**Choix d'une langue pour la Publication Web instantanée**

<span id="page-10-7"></span>Vous pouvez choisir une langue pour l'interface, les infobulles et l'aide en ligne de la publication Web instantanée. Le choix ou la modification de la langue n'ont aucun effet sur vos données réelles.

Pour spécifier la langue, ouvrez la boîte de dialogue Publication Web instantanée, sélectionnez la langue à afficher dans la zone d'état, puis cliquez sur OK.

#### <span id="page-10-5"></span><span id="page-10-2"></span><span id="page-10-1"></span>**Spécification d'un numéro de port pour une publication Web**

L'adresse TCP/IP de la boîte de dialogue Publication Web instantanée détermine où les navigateurs Web pourront trouver des bases de données FileMaker Pro sur l'ordinateur hôte. Par défaut, les fichiers FileMaker sont partagés depuis le port 80. Si ce dernier est déjà en cours d'utilisation (par un serveur Web ou une autre application), pensez à changer le numéro de port TCP/IP à 591. FileMaker, Inc. a spécialement enregistré le numéro de port 591 auprès de l'organisme IANA (Internet Assigned Numbers Authority) pour la publication Web.

Pour spécifier ou modifier le numéro de port :

- **1.** Ouvrez la boîte de dialogue Publication Web instantanée (reportez-vous à la section « [Partage d'une base](#page-8-1)  [de données avec la publication Web instantanée](#page-8-1) », page 9).
- **2.** Pour les Options avancées, cliquez sur Définir, puis saisissez le numéro de port TCP/IP souhaité.
- **3.** Cliquez sur OK, puis à nouveau sur OK pour enregistrer les modifications.

<span id="page-10-6"></span>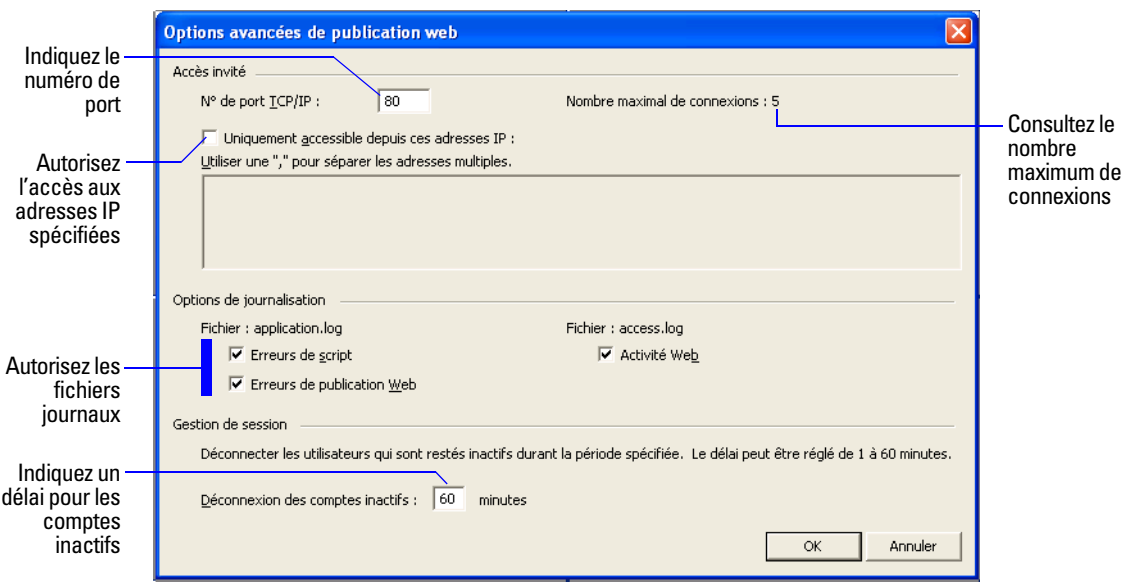

#### <span id="page-10-4"></span>**Boîte de dialogue Options avancées de publication Web**

**Important** Si vous utilisez un numéro de port différent de 80, les utilisateurs Web ne pourront pas accéder à votre base de données s'ils n'ajoutent pas le nouveau numéro de port derrière votre adresse IP (ou nom de domaine) en les séparant par le signe deux-points. Les utilisateurs devront par exemple saisir 12.34.56.78:591 ou http://comptes.votresociété.com:591 dans un navigateur Web. Une autre possibilité consiste à permettre l'accès à la base de données via un lien contenant l'adresse IP et le numéro de port. Pour plus d'informations, consultez la rubrique « [Lien vers une base de données depuis une page HTML](#page-12-1) », page 13.

#### <span id="page-11-4"></span>**Modification du numéro de port sur Mac OS X**

La première fois que vous activez la publication Web instantanée, Mac OS X vous demande la permission d'apporter une modification unique aux paramètres de votre ordinateur afin de faciliter la publication Web sur un numéro de port inférieur à 1024. Pour des raisons de sécurité, Mac OS X restreint l'accès à cette plage de ports. Pour configurer FileMaker Pro pour l'utilisation de ports inférieurs à 1024, vous devez fournir un mot de passe d'administrateur, tel que la phrase de passe créée lors de la première installation de Mac OS X. Un mot de passe d'administrateur est requis pour utiliser un numéro de port entre 1024 et 65535. Pour de plus amples informations sur la création d'un compte avec des droits d'administrateur, consultez le système d'aide de Mac OS X.

#### <span id="page-11-3"></span><span id="page-11-0"></span>**Vérifier le nombre maximum de connexions Web**

Le nombre d'utilisateurs Web simultanés accédant à vos fichiers dépend de l'application que vous utilisez pour héberger votre base de données. Avec FileMaker Pro, vous pouvez héberger jusqu'à cinq utilisateurs Web simultanés. Utilisez FileMaker Server Advanced pour partager des fichiers avec un nombre supérieur d'utilisateurs Web.

Pour consulter le nombre maximum de connexions Web autorisées :

- **1.** Ouvrez la boîte de dialogue Publication Web instantanée (reportez-vous à la section « [Partage d'une base](#page-8-1)  [de données avec la publication Web instantanée](#page-8-1) », page 9).
- **2.** Pour les Options avancées, cliquez sur Définir, puis affichez le Nombre maximal de connexions.
- **3.** Cliquez sur **OK**, puis une nouvelle fois sur**OK**.

Lorsque le nombre maximum de connexions est atteint, les utilisateurs Web en surnombre voient apparaître un message d'erreur dans leur navigateur lorsqu'ils tentent d'accéder à la base de données.

**Important** Si vous avez l'impression que le nombre maximum d'utilisateurs a été atteint par erreur, il est possible qu'un utilisateur Web ne se soit pas déconnecté de la base de données comme il se doit. Vous pouvez attendre le délai d'expiration des sessions ou fermer le fichier afin de déconnecter tous les utilisateurs Web de la base de données. Pour plus d'informations, consultez la rubrique « [Déconnexion](#page-22-2)  [d'une base de données et clôture d'une session Web](#page-22-2) », page 23.

#### <span id="page-11-5"></span><span id="page-11-2"></span><span id="page-11-1"></span>**Restreindre l'accès sauf pour certaines adresses IP spécifiées**

Vous pouvez restreindre les adresses IP autorisées à accéder à vos bases de données sur le Web. Vous pouvez par exemple indiquer que seuls les utilisateurs Web utilisant l'adresse IP 12.34.5.6 sont autorisés à accéder à vos bases de données.

Pour spécifier les adresses IP autorisées à accéder à vos bases de données :

- **1.** Ouvrez la boîte de dialogue Publication Web instantanée (reportez-vous à la section « [Partage d'une base](#page-8-1)  [de données avec la publication Web instantanée](#page-8-1) », page 9).
- **2.** Dans les Options avancées, cliquez sur Définir.
- **3.** Sélectionnez Uniquement accessible depuis ces adresses IP et saisissez l'adresse IP pouvant accéder à vos fichiers. Si vous saisissez plusieurs adresses IP, séparez-les par une virgule (,).
- **4.** Cliquez sur OK, puis à nouveau sur OK pour enregistrer les modifications.

**Remarque** Saisissez un astérisque (\*) à la place de l'un des blocs de l'adresse IP pour autoriser l'accès aux utilisateurs Web ayant des adresses IP correspondantes (par exemple : 12.34.5.\* ou 12.\*). Il n'est toutefois pas possible de remplacer le premier bloc par un astérisque.

#### <span id="page-12-3"></span><span id="page-12-0"></span>**Déconnexion des comptes Web inactifs**

Vous pouvez spécifier la durée pendant laquelle les utilisateurs Web restent connectés à la base de données lorsque leur session ou leur connexion au serveur Web est inactive. Une session est considérée comme inactive si l'utilisateur Web ne soumet aucune requête depuis le navigateur Web, de type recherche, création, modification, changement de modèle, etc. Une session devient également inactive lorsque l'utilisateur Web ferme la fenêtre de navigateur, se rend sur un autre site ou quitte le navigateur Web sans cliquer sur le bouton Déconnexion.

<span id="page-12-6"></span>Pour spécifier le délai d'attente avant qu'une session inactive ne soit interrompue :

- **1.** Ouvrez la boîte de dialogue Publication Web instantanée (reportez-vous à la section « [Partage d'une base](#page-8-1)  [de données avec la publication Web instantanée](#page-8-1) », page 9).
- **2.** Dans les Options avancées, cliquez sur Définir.
- <span id="page-12-7"></span>**3.** Sous Déconnexion des comptes inactifs, spécifiez le délai d'attente avant déconnexion des utilisateurs Web inactifs (entre 1 et 60 minutes), puis cliquez sur  $OK$  pour enregistrer les modifications.

Si vous pensez que les utilisateurs Web risquent de ne pas se déconnecter correctement de la base de données, spécifiez un délai d'expiration de session assez court. Vous pouvez également créer un bouton de script permettant aux utilisateurs Web de se déconnecter automatiquement. Pour plus d'informations, reportez-vous aux sections « [Création d'un script permettant de se déconnecter d'une base de données et de clôturer](#page-36-4)  la [session](#page-36-4) », page 37 et « [Déconnexion d'une base de données et clôture d'une session Web](#page-22-2) », page 23.

## <span id="page-12-8"></span><span id="page-12-2"></span><span id="page-12-1"></span>**Lien vers une base de données depuis une page HTML**

Pour éviter aux utilisateurs Web de devoir taper une adresse IP ou un nom de domaine pour accéder à votre base de données, vous pouvez créer une page HTML comportant un lien vers vos bases de données.

<span id="page-12-9"></span>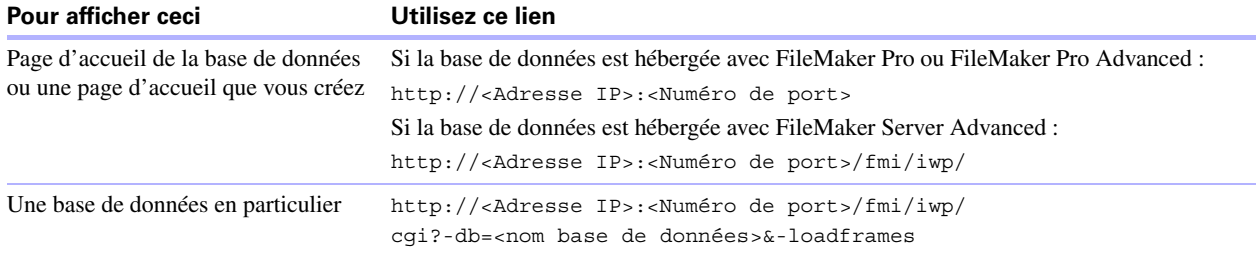

Notez les points suivants :

<span id="page-12-5"></span>Si vous fermez fréquemment vos fichiers ou si les utilisateurs Web accèdent à un grand nombre de bases de données, pensez à créer des liens vers la page d'accueil des bases de données, qui crée des liens de façon dynamique pour toutes les bases de données ouvertes et partagées avec la publication Web instantanée. Pour plus d'informations sur la page d'accueil de bases de données, voir « [Accès à une base](#page-17-1)  [de données FileMaker depuis le Web](#page-17-1) », page 18

Le lien que vous fournissez peut permettre l'accès à la base de données et afficher le modèle par défaut. Si des fonctionnalités supplémentaires sont requises, pensez à inclure un script de démarrage à la base de données, afin d'automatiser les tâches désirées.

<span id="page-12-4"></span>Si possible, hébergez les bases de données sur une adresse IP statique ou utilisez un nom de domaine. Dans certains environnements, une nouvelle adresse IP est affectée dynamiquement à un ordinateur chaque fois qu'il se reconnecte au réseau.

La syntaxe de l'URL pour la liaison à une base de données spécifique est différente par rapport à FileMaker Pro 6 et les versions précédentes. Une mise à jour du lien est donc nécessaire après la conversion du fichier.

Si vous hébergez des fichiers avec FileMaker Pro, vous pouvez stocker les pages HTML statiques et les images correspondantes dans le dossier Web, situé dans le dossier FileMaker Pro.

## <span id="page-14-5"></span><span id="page-14-0"></span>**Utilisation d'une page d'accueil personnalisée**

Pour remplacer la page d'accueil de la base de données par défaut, placez un fichier HTML nommé iwp\_home.html dans le dossier Web du dossier FileMaker Pro. Les utilisateurs Web retournent à cette page lorsqu'ils se déconnectent d'une session ou lorsque la session est expirée.

**Remarque** Si vous hébergez des bases de données avec FileMaker Server Advanced, placez la page d'accueil personnalisée dans le dossier Web Publishing/IWP où FileMaker Server est installé (Windows) ou dans le dossier /Bibliothèque/FileMaker Server/Web Publishing/IWP (Mac OS).

Vous pouvez utiliser le fichier iwp\_home.html du CD produit comme base de votre page d'accueil personnalisée. Veillez à faire une copie du fichier d'origine avant de le modifier. Vous pouvez également créer votre page d'accueil personnalisée, redirigeant les utilisateurs Web vers une autre page de votre site Web par exemple.

Si le dossier Web (FileMaker Pro, FileMaker Pro Advanced) ou le dossier iwp (FileMaker Server Advanced) ne contient pas de fichier iwp\_home.html, la publication Web instantanée utilise la page d'accueil de base de données par défaut.

Pour éviter le chargement d'une page d'accueil personnalisée dans le modèle de publication Web instantanée lorsqu'un utilisateur se déconnecte via un script ou à l'expiration d'une session, le JavaScript suivant doit être ajouté à la section d'en-tête du fichier iwp\_home.html :

if (window != window.top) top.location = "/fmi/iwp/cgi?-home"; Vous pouvez définir top.location sur l'URL d'accueil ou une quelconque autre URL.

# <span id="page-14-2"></span><span id="page-14-1"></span>**Publication de données FileMaker Pro sur des pages Web statiques**

Avec la fonction de Publication Web instantanée, les données sont mises à jour dans la fenêtre du navigateur à chaque fois que ce dernier transmet une requête à FileMaker Pro. C'est ce que l'on appelle la publication dynamique. Avec la publication statique, les données que vous publiez depuis FileMaker Pro ne changent pas à chaque nouvelle requête.

<span id="page-14-6"></span>La publication statique peut s'avérer intéressante pour vous si :

<span id="page-14-3"></span>Vos données ne changent pas souvent ;

Vous ne possédez pas d'accès permanent à Internet ;

Vous ne voulez pas que les utilisateurs se connectent directement à votre base de données.

Pour publier des données statiques, vous avez besoin de la configuration suivante :

Un site Web hébergé sur un serveur Web (vous pouvez activer la publication Web instantanée pour faire de FileMaker Pro le serveur Web des éléments stockés dans le dossier Web de FileMaker Pro) ;

<span id="page-14-4"></span>FileMaker Pro et une ou plusieurs bases de données contenant des données ;

Un ordinateur connecté à Internet ou à un intranet (vous avez uniquement besoin de vous connecter quand vous téléchargez votre page Web sur un serveur Web) ;

Une application pour copier (télécharger) les fichiers sur votre application serveur pour le Web ;

Un éditeur de texte ou un outil de composition de pages Web (facultatif).

#### <span id="page-15-0"></span>**Etapes principales de la publication de données statiques**

Avec la publication statique, vous exportez les données vers une page Web, puis ajoutez celle-ci à votre site Web existant. Les utilisateurs Web se connectent à votre site et non à la base de données.

Pour publier des données statiques depuis FileMaker Pro :

**1.** Repérez les enregistrements appropriés puis, dans le menu Fichier, cliquez sur > Exporter enregistrements et sélectionnez Tableau HTML ou XML.

Choisissez Tableau HTML pour générer un tableau de données pouvant être affiché par les navigateurs Web pris en charge. Vous pouvez personnaliser son apparence à l'aide d'un éditeur de texte ou d'une application de composition de pages Web.

<span id="page-15-2"></span>Choisissez XML si vous souhaitez mettre en forme le tableau à l'aide d'une feuille de style XSLT.

- **2.** Ajoutez des liens depuis des pages Web existantes vers votre nouvelle page Web.
- **3.** Copiez la nouvelle page Web sur votre serveur Web.

<span id="page-15-1"></span>Les pages Web statiques ne peuvent pas être protégées à l'aide des autorisations d'accès de FileMaker Pro . Cependant, en stockant vos fichiers dans le dossier Web de FileMaker , vous pouvez restreindre l'accès en spécifiant les adresses IP autorisées à accéder aux fichiers dans la boîte de dialogue Publication Web instantanée. Pour plus d'informations, consultez la rubrique « [Restreindre l'accès sauf pour certaines](#page-11-1)  [adresses IP spécifiées](#page-11-1) », page 12. Pour des options de sécurités supplémentaires, consultez la documentation de votre serveur Web ou renseignez-vous auprès de votre FAI ou de votre administrateur réseau.

Pour de plus amples informations sur l'exportation d'enregistrements sous HTML ou XML, consultez l'Aide de FileMaker Pro. Visitez le site www.filemaker.fr/support/technologies pour obtenir des informations générales sur XML et des fichiers exemple.

# <span id="page-16-7"></span><span id="page-16-6"></span><span id="page-16-3"></span><span id="page-16-0"></span>**Chapitre 3**  *Travailler avec des bases de données FileMaker sur le Web*

La fonction de publication Web instantanée de FileMaker Pro fournit automatiquementdes pages Web et des formulaires pour l'interaction avec votre base de données. Les utilisateurs Web peuvent cliquer sur des boutons dans la zone d'état pour consulter, chercher, trier, ajouter, éditer et supprimer des enregistrements.

Si vous activez la publication Web instantanée et partagez des fichiers, quiconque possède un compte de base de donnée et connaît l'adresse IP ou le nom de domaine où celle-ci est hébergée pourra accéder à ces fichiers. En fonction de leurs autorisations d'accès, ils pourront :

Voir les enregistrements suivant différents modèles et vues ;

ajouter, dupliquer et effacer des enregistrements ;

modifier ou ajouter des données aux rubriques ;

Rechercher dans la base de données pour afficher un sous-ensemble d'enregistrements ;

Trier la base de données pour réorganiser les enregistrements.

**Important** Gérez des comptes et des ensembles d'autorisations d'accès pour restreindre l'accès utilisateur aux fonctions de bases de données, aussi bien en local que via le Web.

# <span id="page-16-2"></span><span id="page-16-1"></span>**Configuration de navigateur Web requise**

Pour travailler avec une base de données FileMaker Pro publiée, les utilisateurs Web doivent disposer de la configuration suivante :

<span id="page-16-5"></span><span id="page-16-4"></span>Un navigateur Web.

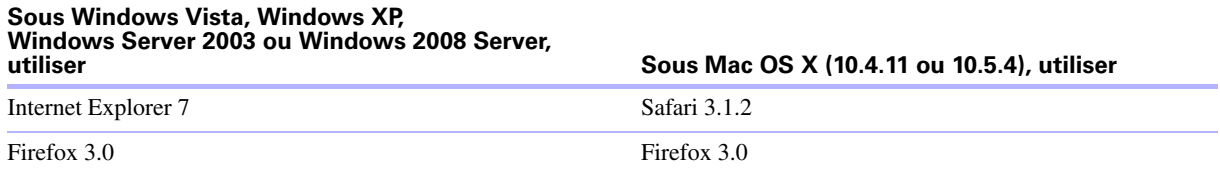

**Remarque** Cette configuration requise peut être différente de celle du produit FileMaker hébergeant la base de données.

Un accès à Internet ou à un intranet.

L'adresse IP ou le nom de domaine de l'ordinateur hébergeant votre fichier de base de données. JavaScript doit être activé dans le navigateur Web.

# <span id="page-17-1"></span><span id="page-17-0"></span>**Accès à une base de données FileMaker depuis le Web**

Pour accéder à la Page d'accueil de la base de données, les utilisateurs Web doivent ouvrir leur navigateur Web et saisir l'adresse IP de l'ordinateur hôte.

<span id="page-17-4"></span><span id="page-17-3"></span><span id="page-17-2"></span>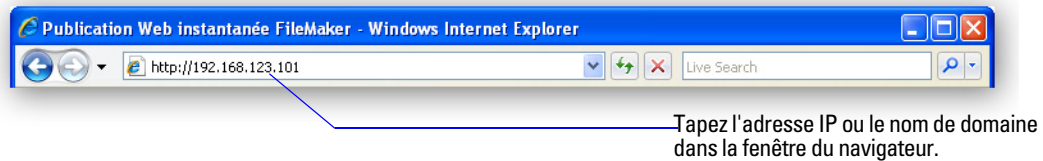

Dans certains cas, les utilisateurs Web peuvent saisir les noms de domaine et d'hôte de votre ordinateur au lieu de l'adresse IP, par exemple http://comptes.votresociété.com. Ou bien, ils peuvent saisir le nom d'hôte sous la forme http://votresociété.com. Contactez votre fournisseur d'accès Internet ou votre administrateur réseau pour obtenir des informations à propos du mappage d'un nom de domaine et d'hôte à votre adresse IP.

Si vous configurez FileMaker Pro pour utiliser un numéro de port différent de 80 (valeur par défaut), ce numéro de port doit être ajouté à votre adresse IP, par exemple : 10.0.0.1:88. Consultez la rubrique « [Spécification d'un numéro de port pour une publication Web](#page-10-2) », page 11.

Vous pouvez également créer une page HTML comportant un lien vers une base de données publiée sur le Web. Pour plus d'informations, consultez la rubrique « [Lien vers une base de données depuis une page](#page-12-2)  HTML [», page](#page-12-2) 13.

La Page d'accueil des bases de données dresse une liste des bases de données FileMaker Pro ouvertes sur l'ordinateur hôte et pour lesquelles le partage Web est activé.

Si une base de données ouverte, partagée et répertoriée n'apparaît pas :

Vérifiez le nom du fichier : il doit être unique et ne doit pas contenir de guillemets simples ou doubles.

Vérifiez que la case à cocher Ne pas afficher sur la page d'accueil de la publication Web instantanée de la boîte de dialogue Publication Web instantanée est désélectionnée.

Il suffit aux utilisateurs Web de cliquer sur un nom de fichier pour ouvrir la base de données correspondante.

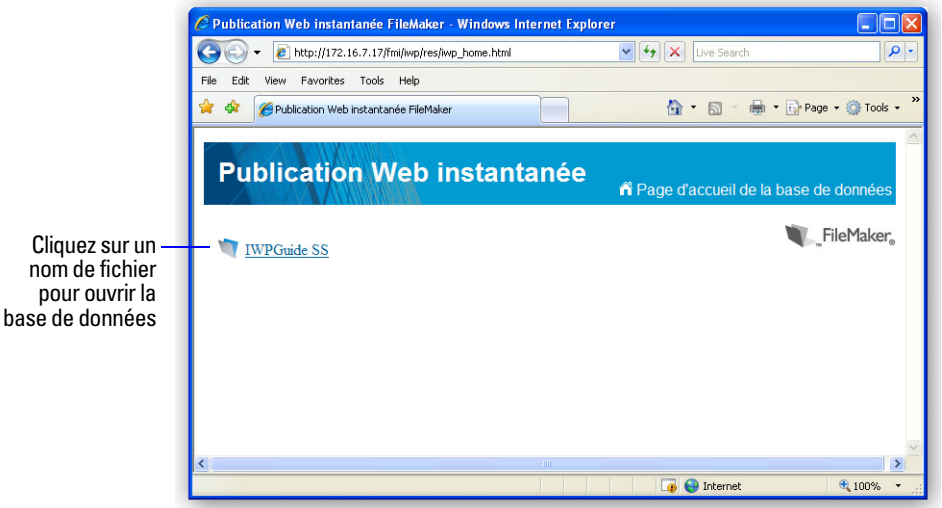

<span id="page-17-5"></span>**La Page d'accueil des bases de données affiche une liste des fichiers partagés via la fonction de publication Web instantanée.**

#### <span id="page-18-1"></span><span id="page-18-0"></span>**Connexion à un fichier**

Lorsqu'ils ouvrent une base de données, les utilisateurs Web peuvent être invités à spécifier leurs informations de compte.

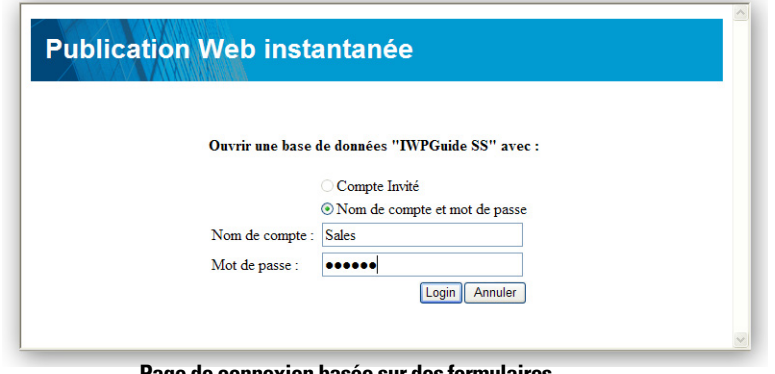

<span id="page-18-4"></span><span id="page-18-3"></span>**Page de connexion basée sur des formulaires**

Si le compte Invité et au moins un autre compte nécessitant une authentification disposent de l'autorisation étendue de publication Web instantanée, les utilisateurs Web ont la possibilité de se connecter avec le compte Invité plutôt qu'avec un nom et un mot de passe de compte.

<span id="page-18-6"></span><span id="page-18-5"></span>Si le compte Invité est le seul compte disposant de l'autorisation étendue de publication Web instantanée, les utilisateurs Web se connectent automatiquement avec le compte Invité et la page de connexion n'apparaît pas.

Les autorisations par défaut des comptes Invité fournissent un accès en lecture seule. Vous pouvez modifier les autorisations par défaut dans l'onglet Comptes de la boîte de dialogue Gérer les comptes et privilèges. Reportez-vous à l'Aide de FileMaker Pro pour de plus amples informations.

Les utilisateurs Web ne peuvent généralement pas modifier le mot de passe de leur compte depuis un navigateur Web. Toutefois, il est également possible d'utiliser l'action de script Modifier le mot de passe pour désigner un mot de pase prédéfini pouvant être choisi par l'utilisateur.

<span id="page-18-2"></span>Vous pouvez permettre aux utilisateurs de changer de compte de connexion via leur navigateur Web grâce à la commande de script Reconnexion (par exemple, pour basculer du compte Invité à un autre compte ayant des autorisations plus étendues).

<span id="page-18-8"></span>Etant donné que l'authentification de base a été remplacée par un modèle basé sur des formulaires, les noms et mots de passe du compte ne sont pas restreints au jeu de caractères ISO-Latin-1.

<span id="page-18-7"></span>Avec FileMaker Server Advanced, vous pouvez limiter la liste de bases de données hébergées affichées dans la page d'accueil de la base de données aux bases de données auxquelles chaque utilisateur Web peut accéder. Si cette option est sélectionnée, les utilisateurs Web devront donner des informations sur leur compte avant de pouvoir afficher la page d'accueil de la base de données.

# <span id="page-19-0"></span>**Travail sur des données avec la publication Web instantanée**

Les utilisateurs Web peuvent interagir avec des bases de données sur le Web en mode Utilisation ou Recherche. Toutes les fonctions permettant aux utilisateurs Web d'interagir avec votre base de données, par exemple saisir, éditer, supprimer et chercher des enregistrements, sont accessibles depuis la zone d'état.

<span id="page-19-5"></span>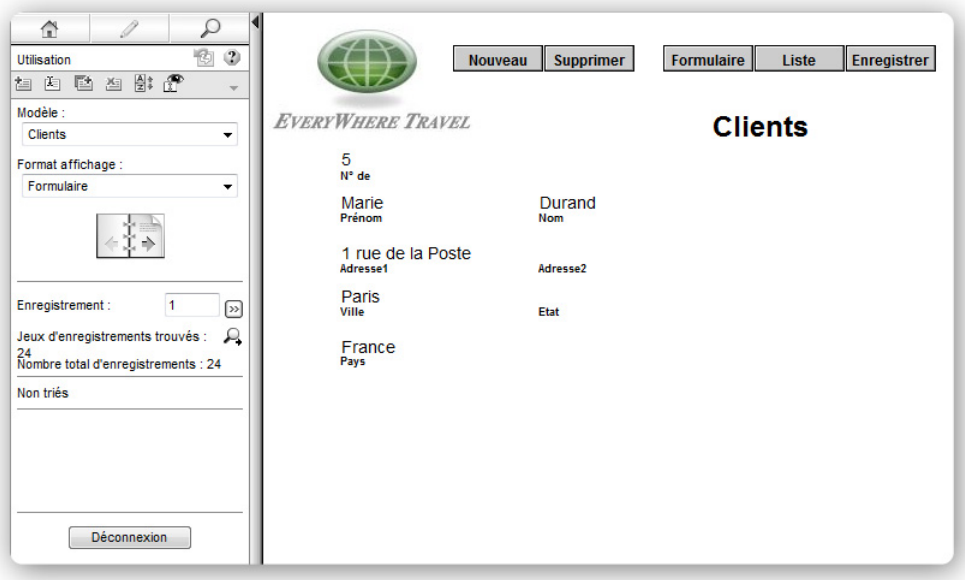

<span id="page-19-6"></span>**Données d'un modèle FileMaker affichées dans un navigateur Web grâce à la Publication Web instantanée.**

#### <span id="page-19-1"></span>**Consultation et modification d'enregistrements en mode Utilisation**

<span id="page-19-4"></span>En mode Utilisation, les utilisateurs Web peuvent effectuer des tâches en cliquant sur une icône dans la zone d'état. Si leur nom de compte et leurs autorisations d'accès le leur permettent, ils peuvent :

- créer des enregistrements ;
- modifier des enregistrements,

doublons

de supprimer des enregistrements ;

trier le jeu d'enregistrements trouvé (sur la base des rubriques du modèle d'affichage en cours),

afficher tous les enreg. ;

exclure l'enregistrement actuel du jeu d'enregistrements trouvés,

ignorer plusieurs enregistrements consécutifs du jeu d'enregistrements trouvés,

<span id="page-19-2"></span>afficher les enregistrements ignorés (et masquer le jeu d'enregistrements trouvés existant).

Maintenez le pointeur au-dessus d'un bouton pour afficher sa description. Les procédures sont exposées dans l'Aide pour la publication Web instantanée. Pour afficher le fichier d'aide, cliquez sur le point d'interrogation (?) dans la zone d'état.

<span id="page-19-3"></span>**Important** Après avoir saisi ou modifié des données dans un enregistrement, les utilisateurs Web doivent cliquer sur le bouton Enregistrer dans la zone d'état pour enregistrer leur enregistrement sur l'hôte.

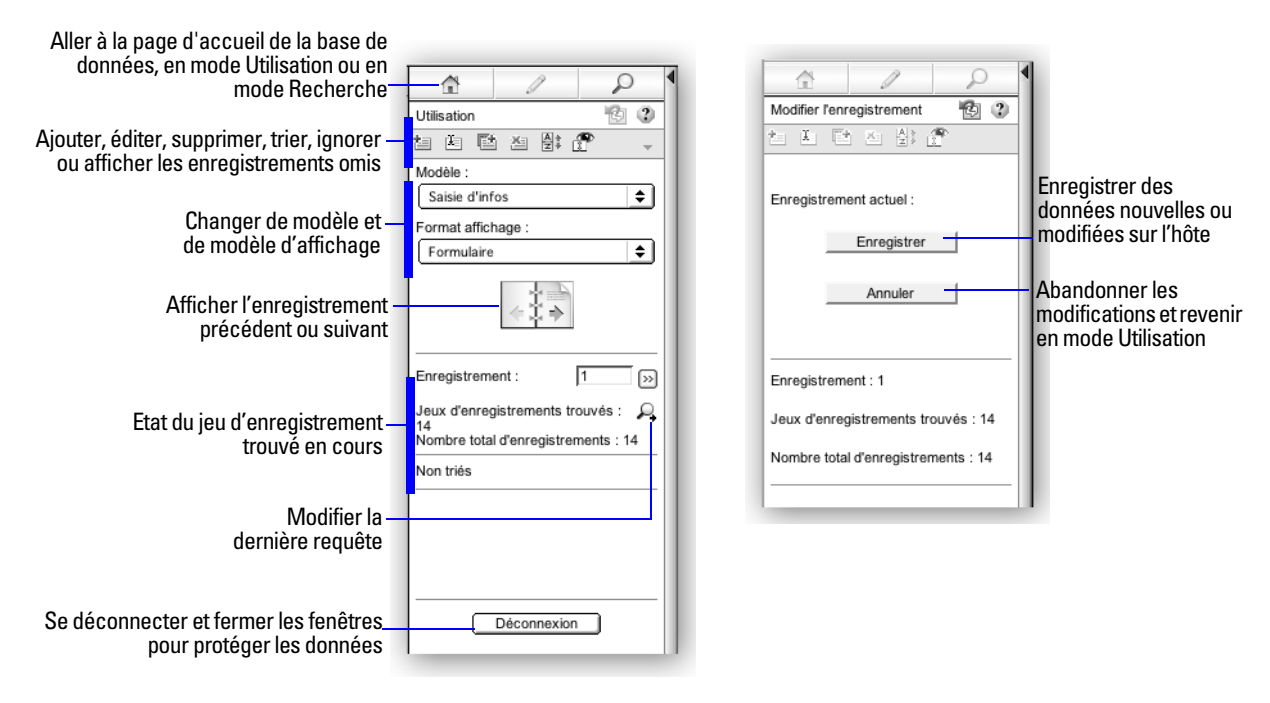

**Zone d'état en mode Utilisation**

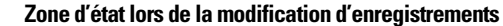

#### <span id="page-20-2"></span><span id="page-20-0"></span>**Recherche d'enregistrements**

En mode Recherche, les utilisateurs Web bénéficient pratiquement des mêmes fonctionnalités de recherche que les utilisateurs de la version de bureau de FileMaker Pro. Ils peuvent :

- créer des requêtes,
- dupliquer des requêtes,
- supprimer des requêtes,
- <span id="page-20-1"></span>afficher tous les enregistrements,

étendre (élargir) ou restreindre (limiter) le jeu d'enregistrements trouvés.

**Remarque** Les utilisateurs Web n'ont pas accès aux requêtes de recherche enregistrées.

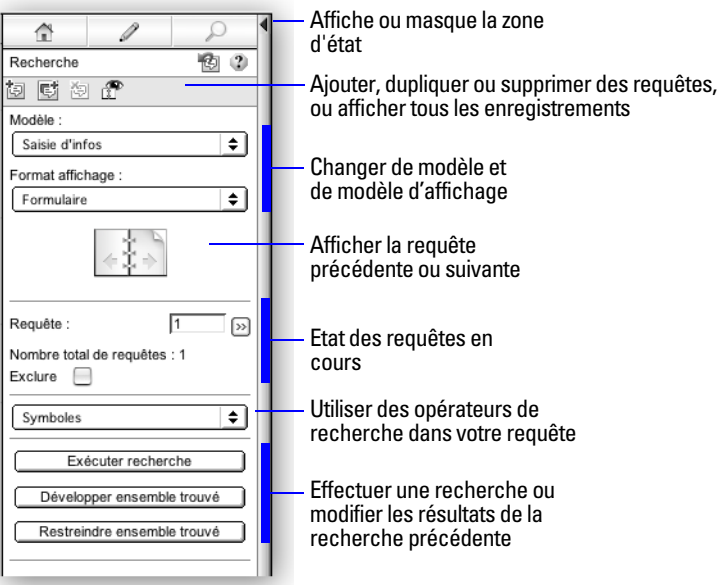

<span id="page-21-1"></span>**Zone d'état en mode Recherche**

Les procédures sont exposées dans l'Aide pour la publication Web instantanée. Pour afficher le fichier d'aide, cliquez sur le point d'interrogation (?) dans la zone d'état.

**Remarque** Après avoir saisi ou modifié des critères de recherche dans une requête, les utilisateurs Web doivent cliquer sur le bouton Exécuter recherche dans la zone d'état pour transmettre la requête à l'hôte.

Les utilisateurs Web ont la possibilité d'afficher ou de masquer la zone d'état à l'aide d'un bouton. Pour jouir d'un contrôle total sur l'interface utilisateur, vous pouvez créer un script de démarrage afin de vous assurer que la zone d'état est masquée. Pour plus d'informations, consultez la rubrique « [Masquer la zone](#page-30-3)  [d'état pour personnaliser l'interface](#page-30-3) », page 31.

#### <span id="page-21-2"></span><span id="page-21-0"></span>**Utilisation d'enregistrements contenant un Web Viewer**

Les utilisateurs Web peuvent interagir avec les Web Viewers de la même façon que les utilisateurs de la version de bureau de FileMaker Pro.

Les utilisateurs Web peuvent :

afficher le contenu d'une page Web liée à l'enregistrement en cours, y compris le contenu exigeant un plug-in de navigateur Web, notamment les documents PDF, les films QuickTime, etc. ;

cliquer sur des liens pour naviguer vers des sites Web ;

utiliser le menu contextuel d'un navigateur Web pour se déplacer entre les pages Web, copier du texte, etc.

**Remarque** Pour naviguer entre les pages au sein d'un Web Viewer dans Publication Web instantanée, utilisez le menu contextuel. Cliquez avec le bouton droit de la souris (Windows) ou cliquez en appuyant sur la touche Ctrl (Mac OS) dans le Web Viewer, puis choisissez Précédent ou Suivant. Si le modèle possède plusieurs navigateurs Web, le menu contextuel fonctionne uniquement avec le navigateur Web ayant permis de passer d'une page à une autre en dernier, et non pas avec celui où se trouve le pointeur de la souris.

#### <span id="page-22-2"></span><span id="page-22-0"></span>**Déconnexion d'une base de données et clôture d'une session Web**

Lorsque les utilisateurs Web ont fini de travailler avec une base de données, il est important qu'ils cliquent sur le bouton Déconnexion dans la zone d'état et quittent l'application de navigateur Web. S'ils ferment les fenêtres ou quittent l'application de navigateur avant de s'être déconnecté, leur session reste ouverte. Ceci peut :

<span id="page-22-4"></span>empêcher d'autres utilisateurs d'accéder aux données,

rendre les données vulnérables aux hackers tant que le délai d'expiration n'est pas écoulé.

Si ceci se produit, vous pouvez soit attendre que la session expire, soit fermer le fichier sur la machine hôte, ce qui a pour effet de déconnecter immédiatement tous les utilisateurs Web. Il n'existe aucun moyen d'envoyer un message aux utilisateurs Web pour leur demander de se déconnecter de leur session.

<span id="page-22-5"></span>Si vous pensez que les utilisateurs Web risquent de ne pas se déconnecter correctement de la base de données, spécifiez un délai d'expiration assez court pour la session. Ceci limite les désagréments lorsque les utilisateurs Web ne se déconnectent pas de la base de données comme il se doit. Pour de plus amples informations, reportez-vous à la rubrique « [Déconnexion des comptes Web inactifs](#page-12-3) », page 13. Vous pouvez également créer un bouton de script permettant aux utilisateurs Web de se déconnecter correctement. Consultez la rubrique « [Création d'un script permettant de se déconnecter d'une base de données et de](#page-36-4)  [clôturer la](#page-36-4) session », page 37.

<span id="page-22-3"></span>Si vous rencontrez des problèmes de sécurité, pensez à héberger vos fichiers avec FileMaker Server et activez le cryptage SSL dans le navigateur Web. Pour plus d'informations, reportez-vous au *Guide de l'utilisateur FileMaker Pro* ou à l'Aide FileMaker Server.

#### <span id="page-22-7"></span><span id="page-22-1"></span>**Affichage d'une base de données en masquant la zone d'état**

A l'instar de la version bureau de FileMaker Pro, vous pouvez créer un script permettant de masquer et de verrouiller la zone d'état lorsque la base de données est ouverte dans un navigateur Web. Ceci vous permet de concevoir une interface personnalisée.

Notez les points suivants :

Si vous verrouillez la zone d'état, vous devez créer manuellement des scripts et des boutons offrant toutes les fonctions nécessaires aux utilisateurs. Par exemple, vous devrez créer des boutons permettant aux utilisateurs de créer de nouveaux enregistrements, entrer en mode d'édition pour modifier des données, supprimer des enregistrements, modifier des modèles, etc. Il est très important de tester soigneusement vos fichiers de base de données pour vous assurer que vous avez prévu un accès à toutes les fonctions critiques pour les utilisateurs Web.

Pour garantir la sécurité des données, vous devrez créer un script chargé de déconnecter les utilisateurs Web de la base de données et de fermer la session. Pour plus d'informations, consultez la rubrique « [Création d'un script permettant de se déconnecter d'une base de données et de clôturer la](#page-36-4) session », [page](#page-36-4) 37.

<span id="page-22-6"></span>Vous devriez également fournir de la documentation pour aider les utilisateurs à interagir avec vos données depuis votre environnement personnalisé, puisque la majorité des instructions figurant dans le fichier d'aide pour la publication Web instantanée ne seront pas appropriées.

# <span id="page-23-2"></span><span id="page-23-0"></span>**Différences entre FileMaker Pro et la publication Web instantanée**

La zone d'état dans la Publication Web instantanée ne ressemble pas à la barre d'outils Etat dans FileMaker Pro, mais les boutons et icônes de la Publication Web instantanée offrent les mêmes fonctionnalités que ceux dans FileMaker Pro. Les utilisateurs Web peuvent basculer entre les modes de recherche et d'édition, choisir des modèles et des types d'affichage, etc.

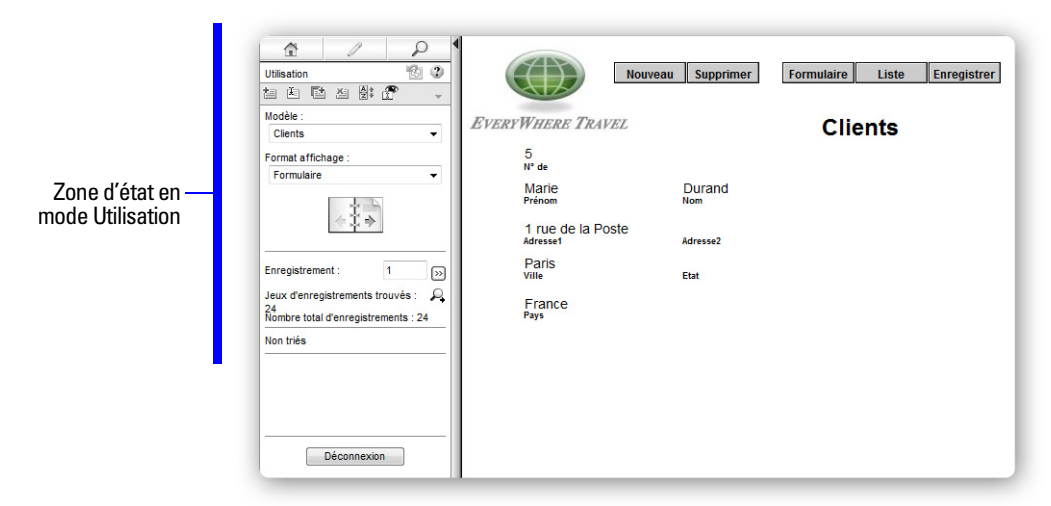

**Données d'un modèle FileMaker affichées dans un navigateur Web grâce à la Publication Web instantanée.**

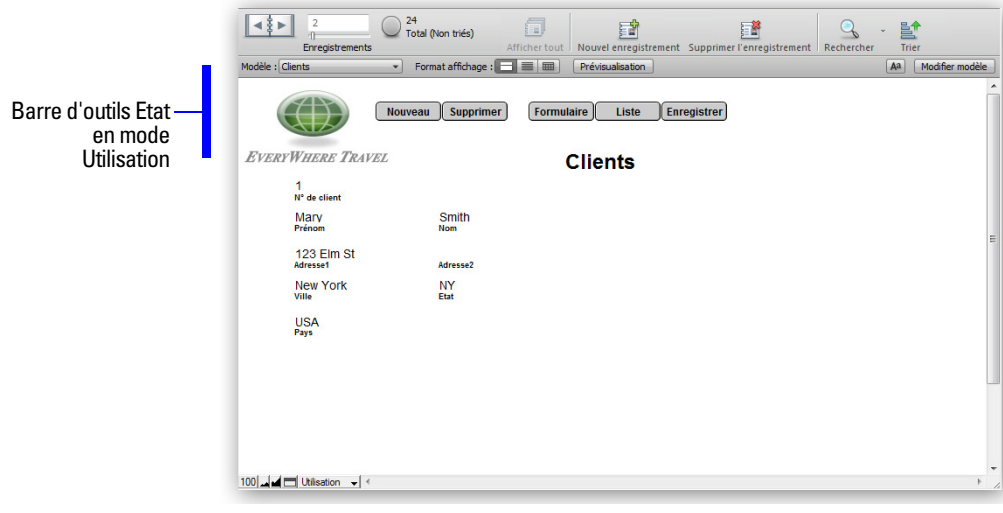

**Données affichées dans un modèle FileMaker Pro.**

#### <span id="page-23-1"></span>**Avantages de l'accès aux bases de données via la publication Web instantanée**

La fonction de publication Web instantanée de FileMaker Pro présente un certain nombre d'avantages uniques :

Elle permet de déployer simplement et rapidement une solution sur le Web à partir d'une base de données existante. Vous n'avez pas besoin d'utiliser des outils de composition de pages Web, de rédiger du code HTML ou CSS, ou encore d'utiliser d'autres technologies pour partager vos données avec quiconque utilise un navigateur Web compatible.

Vos données sont accessibles à distance, depuis votre bureau à domicile ou lorsque vous êtes en déplacement.

En masquant et en verrouillant la zone d'état, vous pouvez facilement déployer une application personnalisée basée sur le Web.

#### <span id="page-24-0"></span>**Avantages de l'accès aux bases de données avec FileMaker Pro**

Bien que l'accès à une base de données depuis le Web soit très similaire à FileMaker Pro, la réactivité n'atteint pas celle d'un accès à une base de données depuis un client réseau FileMaker Pro :

Les fonctions de personnalisation ne sont pas disponibles sur le Web. Bien que les utilisateurs Web puissent choisir des modèles et différents modes d'affichage, ils ne peuvent pas ajouter, supprimer ou modifier des rubriques, des modèles, des scripts, des liens, etc.

<span id="page-24-2"></span>Les utilisateurs Web ne pouvant pas interagir directement avec le disque dur, les fonctions d'import/export de données, glisser-déposer, automatisation avec OLE, ActiveX et Apple events ne fonctionnent pas.

Les utilisateurs Web peuvent uniquement saisir des données dans les rubriques textuelles, numériques, de date, d'heure ou d'horodatage ; en revanche, ils ne peuvent pas saisir ou modifier des objets de rubrique Multimédia, tels que des images, des sons et des fichiers Quick.

<span id="page-24-5"></span>Les utilisateurs Web ne peuvent pas saisir de données mises en forme au format RTF.

Les utilisateurs Web ne peuvent pas afficher et imprimer des états complexes composés de plusieurs pages.

<span id="page-24-6"></span>Les utilisateurs Web ne peuvent pas passer le vérificateur orthographique sur leurs données.

Les utilisateurs Web peuvent uniquement interagir avec une base de données depuis une fenêtre de navigateur Web.

La connexion SSO (Single Sign-On, connexion unique) pour les sources de données ODBC n'est pas prise en charge dans la Publication Web instantanée.

<span id="page-24-4"></span>Les commandes clavier de FileMaker Pro ne sont pas disponibles dans un navigateur Web.

Les infobulles créées dans FileMaker Pro Advanced affichées dans un navigateur Web ne sont actualisées que lorsqu'une page est chargée.

<span id="page-24-7"></span>Les utilisateurs Web ne peuvent pas utiliser les boutons de script Précédent et Suivant pour naviguer dans un Web Viewer. Ils peuvent toutefois choisir les options Précédent et Suivant dans le menu contextuel d'un Web Viewer.

Même si vous désélectionnez l'option Autoriser l'interaction avec le contenu du Web Viewer, il se peut que les utilisateurs Web puissent continuer à interagir avec un Web Viewer de manière limitée.

Les utilisateurs Web doivent faire face à des temps de téléchargement plus longs en affichage de liste lorsqu'ils parcourent les enregistrements affichant des Web Viewers.

#### <span id="page-24-1"></span>**Utilisation de sources de données ODBC externes avec la Publication Web instantanée**

<span id="page-24-3"></span>Pour pouvoir prendre en charge l'authentification à l'aide d'une source de données ODBC externe dans la Publication Web instantanée, vous devez stocker le nom d'utilisateur et le mot de passe de la source de données externe dans la base de données FileMaker.

**Remarque** La connexion SSO pour les sources de données ODBC n'est pas prise en charge dans la Publication Web instantanée.

**1.** Ouvrez la base de données.

- **2.** Sélectionnez le menu Fichier > Gérer > Sources de données externes.
- **3.** La boîte de dialogue Gérer les sources de données externes s'affiche.
- **4.** Sélectionnez la source de données ODBC dans la liste, puis cliquez sur Modifier.
- **5.** Dans la zone Authentification, sélectionnez Définir le nom d'utilisateur et le mot de passe (pour tous les utilisateurs) et saisissez le nom d'utilisateur et le mot de passe pour la source de données ODBC.
- **6.** Cliquez sur OK.

Pour de plus amples informations sur l'utilisation de sources de données ODBC externes, reportez-vous à l'Aide de FileMaker Pro.

## <span id="page-25-0"></span>**Utilisation de sources de données FileMaker externes avec la Publication Web instantanée**

<span id="page-25-1"></span>Pour que l'authentification à l'aide d'une source de données FileMaker externe puisse être prise en charge dans la Publication Web instantanée, la base de données FileMaker et la source de données externe doivent utiliser un nom d'utilisateur et un mot de passe d'authentification identiques. D'autre part, l'autorisation étendue de publication Web instantanée doit être activée pour ce nom d'utilisateur et ce mot de passe dans la base de données FileMaker.

Les utilisateurs doivent se connecter à l'aide du nom d'utilisateur et du mot de passe définis, de telle sorte que ces informations d'identification puissent être transmises à la source de données externe pour authentification.

Pour de plus amples informations sur l'utilisation de sources de données FileMaker externes, reportez-vous à l'Aide de FileMaker Pro.

# <span id="page-26-8"></span><span id="page-26-5"></span><span id="page-26-3"></span><span id="page-26-0"></span>**Chapitre 4**  *Conception d'une base de données pour la publication Web instantanée*

Avec FileMaker Pro, les données affichées dans un formulaire Web avec la publication Web instantanée qui apparaît et fonctionne de façon identique à un modèle FileMaker. Si vous concevez des solutions destinées à l'accès via le Web, il convient de tenir compte d'un certain nombre de limites technologiques. Les modèles FileMaker Pro sont par exemple affichés sur le Web à l'aide de feuilles de style en cascade, n'offrant pas une prise en charge graphique aussi élaborée que l'application FileMaker Pro.

## <span id="page-26-9"></span><span id="page-26-1"></span>**Astuces pour la conception de modèles pour la publication Web instantanée**

Les modèles FileMaker Pro déterminent quelles rubriques sont visibles par les utilisateurs et comment les données sont mises en forme.

A l'instar de FileMaker Pro, des modèles Web par défaut peuvent être spécifiés avec des scripts de démarrage.

<span id="page-26-4"></span>Les comptes utilisateur et les autorisations d'accès déterminent quels modèles peuvent être affichés par les utilisateurs Web.

Les utilisateurs Web peuvent uniquement effectuer des recherches sur les rubriques présentes dans le modèle en cours.

Si vous concevez des modèles spécifiques pour la recherche, notez que les utilisateurs Web ne peuvent pas saisir de critères de recherche pour les rubriques de type Statistique, Global ou Multimédia.

#### <span id="page-26-7"></span><span id="page-26-2"></span>**Astuces pour l'affichage de modèles dans la publication Web instantanée**

<span id="page-26-6"></span>Les modèles sont affichés dans les navigateurs Web à l'aide de feuilles de style en cascade (CSS). Tous les objets du modèle ne peuvent pas être affichés à l'aide de CSS. Par exemple :

Evitez les diagonales, les motifs de remplissage et de trait, ainsi que les ovales, qui ne s'affichent pas dans les navigateurs Web.

Les objets arrondis créés avec les outils FileMaker Pro ne peuvent pas être affichés. Par exemple :

Les rectangles arrondis sont affichés sous forme de rectangles.

Les boutons et les onglets des panneaux à onglets sont affichés sous forme de rectangles (sans coins arrondis).

Les cercles ne sont pas affichés.

Cependant, la Publication Web instantanée peut afficher une *image* d'un objet arrondi. Vous pouvez utiliser les outils de modèle de FileMaker Pro pour dessiner un objet arrondi, utiliser la fonctionnalité de capture d'écran de votre système d'exploitation pour créer une image de l'objet, puis coller ou insérer l'image dans votre modèle FileMaker Pro. Cette possibilité ne fonctionne cependant pas pour les onglets arrondis.

Les images complexes ou à plusieurs couches ne sont pas affichées correctement. La meilleure solution est de créer des images composites dans un programme de dessin, puis de coller l'image dans le modèle FileMaker Pro.

Si vos images comportent des composants transparents, utilisez le format de fichier GIF.

Pour les formulaires et les rapports, créez des rubriques suffisamment grandes pour permettre l'affichage et l'impression des données. Dans le navigateur Web, les rubriques ne s'agrandissent pas lorsqu'elles sont actives. Vous pouvez formater les rubriques de façon à afficher une barre de défilement, pour permettre aux utilisateurs de visionner l'intégralité du contenu des rubriques.

Une rubrique Horodatage ne peut pas être formatée pour afficher un calendrier déroulant. Le calendrier et l'icône de calendrier facultative ne sont pas affichés pour les rubriques Horodatage dans les modes Utilisation et Recherche.

Organisez les rubriques sous forme de jeu de cases à cocher ou de cercles d'option avec les listes de valeurs affichées horizontalement pour de meilleurs résultats.

Les boutons radio et cases à cocher sont affichés comme des contrôles HTML standard. S'ils se chevauchent, agrandissez les rubriques sur le modèle FileMaker Pro.

Les boutons peuvent contenir plusieurs lignes de texte si vous insérez des retours chariot entre les lignes. Assurez-vous que vos boutons sont suffisamment grands pour accueillir le texte dans les navigateurs pris en charge.

La publication Web instantanée offre des styles de texte limités. Les styles de paragraphe, taquets de tabulation et alignements verticaux ne sont pas pris en charge. En outre, soulignement, soulignement d'un mot et soulignement double sont tous trois affichés comme un soulignement standard. Testez vos modèles dans les navigateurs Web pris en charge avant de partager la base de données avec d'autres utilisateurs.

Si un texte de modèle passe à la ligne, augmentez la taille des limites de texte dans le modèle FileMaker Pro. Par exemple, si le texte est aligné à gauche, tirez la poignée inférieure droite légèrement vers la droite.

Les éléments de modèle En-tête, Pied de page et Récapitulatif de FileMaker Pro ne sont pas pris en charge et ils doivent être supprimés des modèles utilisés avec la publication Web instantanée.

Les sous-récapitulatifs dynamiques n'apparaissent pas dans la publication Web instantanée.

Pour ne pas tronquer accidentellement les vidéos, assurez-vous que la rubrique Multimédia est suffisamment grande pour afficher la vidéo et les contrôles vidéo.

Evitez d'utiliser plusieurs exemplaires de la même rubrique sur un modèle. Dans ce cas, les utilisateurs Web doivent modifier toutes les copies de la rubrique pour enregistrer les modifications ou effectuer une recherche.

<span id="page-27-1"></span>La mise en forme conditionnelle n'apparaît pas dans la publication Web instantanée.

#### <span id="page-27-0"></span>**Considérations de développement pour les modes Liste et Tableau**

Grâce à la publication Web instantanée, les utilisateurs peuvent choisir un modèle d'affichage de façon dynamique pour l'interaction avec les données dans le modèle en cours (à condition que vous rendiez le modèle d'affichage disponible dans la boîte de dialogue Format de modèle).

Les principales différences d'affichage entre FileMaker Pro et la fonction de publication Web instantanée sont les suivantes :

<span id="page-27-2"></span>Le mode Liste affiche 25 enregistrements simultanés, tandis que le mode Tableau en affiche 50. L'enregistrement en cours est toujours situé au sommet ou dans la première ligne. Lorsque de nouveaux enregistrements sont créés, ils prennent la place de l'enregistrement en cours. Vous pouvez afficher des plages d'enregistrements antérieures grâce aux outils de la zone d'état.

Les utilisateurs Web peuvent ajouter, éditer et supprimer des enregistrements, et effectuer des requêtes en mode Liste et Tableau.

<span id="page-28-3"></span>En mode Tableau, les enregistrements peuvent être triés par ordre croissant ou décroissant, en cliquant sur l'en-tête de colonne correspondant (le nom de rubrique). Le tri est permis dans la section Propriétés de l'affichage sous forme de tableau de la boîte de dialogue Format de modèle. Pour plus d'informations, consultez l'Aide de FileMaker Pro.

#### <span id="page-28-0"></span>**Astuces pour le travail avec des données dans un navigateur Web**

La mise en forme de la date, de l'heure, de l'horodatage et des rubriques numériques est spécifiée dans le modèle.

<span id="page-28-2"></span>Les données de rubriques multivaluées sont affichées dans les navigateurs Web.

L'ordre de tabulation défini pour les rubriques d'un modèle fonctionne dans la publication Web instantanée. Toutefois, ces rubriques ne peuvent être atteintes au moyen de la touche Tab qu'en mode Edition ou Recherche. L'ordre de tabulation n'intègre pas les boutons et les contrôles de tabulation dans la publication Web instantanée.

**Remarque** L'ordre de tabulation peut être différent de celui de FileMaker Pro dans un navigateur Web. Différents navigateurs le prennent en charge différemment.

Seule la touche Tabulation est prise en charge pour naviguer entre les rubriques et les objets dans la publication Web instantanée.

Les menus locaux et les listes déroulantes s'affichent comme des menus locaux HTML. Les utilisateurs Web ne peuvent pas éditer de listes de valeurs en utilisant l'option Editer ou saisir des valeurs ne figurant pas dans une liste de valeurs à l'aide de l'option Autre.

<span id="page-28-5"></span>Si votre solution comprend des fichiers multiples, la publication Web instantanée doit être activée dans toutes les bases de données. Si vous ne souhaitez pas permettre l'accès direct aux fichiers liés, vous pouvez exclure un nom de fichier de la page d'accueil des bases de données en activant l'option Ne pas afficher sur la page d'accueil de la publication Web instantanée dans la boîte de dialogue Publication Web instantanée.

Si votre solution comprend plusieurs fichiers, des comptes, des mots de passe et des jeux de privilèges identiques doivent alors être créés dans chaque fichier utilisé par la publication Web instantanée. Le compte et le mot de passe indiqués lors de l'ouverture du premier fichier sont utilisés pour authentifier les fichiers liés.

<span id="page-28-4"></span>Si votre modèle comporte un portail, les enregistrements liés s'affichent également au sein d'un portail dans le navigateur Web, à condition que le fichier ou le tableau lié soit également partagé avec la fonction de publication Web instantanée. Lorsque vous soumettez un enregistrement contenant une table externe, vous pouvez rencontrer un message vous alertant qu'un autre utilisateur a modifié l'un des enregistrements depuis que vous avez chargé la page. Si cela se produit, actualisez votre page et soumettez une nouvelle fois les données. Si ce scénario vous paraît probable, pensez à utiliser des tables externes comme formulaires « en lecture seule ». Une autre solution consiste à éditer les données d'enregistrement lié dans des portails en utilisant l'action de script Activer enregistrement lié et de les éditer directement.

<span id="page-28-1"></span>Les utilisateurs Web peuvent créer et éditer des enregistrements de portail. Pour supprimer un enregistrement de portail, vous devez fournir un bouton de script sélectionnant l'enregistrement de portail approprié, avant de le détruire.

# <span id="page-29-0"></span>**Considérations générales de conception de bases de données**

Notez les points suivants :

<span id="page-29-3"></span>Si vous développez une base de données qui sera accessible aussi bien par la publication Web instantanée que par des clients réseau FileMaker Pro, il est recommandé de la concevoir dans l'optique des clients Web afin d'assurer la compatibilité entre les deux technologies.

La communication entre un client et l'hôte FileMaker emprunte des technologies intermédiaires avec la publication Web instantanée. Lorsque vous soumettez des requêtes avec la publication Web instantanée, vous envoyez une requête d'un navigateur Web vers un environnement FileMaker virtuel, qui traite votre requête puis demande et renvoie les résultats depuis FileMaker Pro. Ces résultats sont ensuite retransmis au navigateur. Cette interaction est généralement imperceptible pour les utilisateurs Web, mais il vous appartient de vérifier régulièrement que les résultats sont les mêmes, quelle que soit la manière dont vos clients accèdent à votre base de données. Les utilisateurs Web ne bénéficiant pas d'une connexion directe à l'hôte, ils ne sont pas immédiatement informés des modifications de données. Vous pouvez par exemple être amené à mettre à jour vos scripts afin d'inclure l'action de script Valider enreg/requêtes pour rafraîchir la fenêtre de navigateur. Pour plus d'informations, reportez-vous aux rubriques « [Astuces et](#page-33-1)  [considérations à propos des actions de script](#page-33-1) », page 34 et « [Création d'un script permettant de se](#page-36-0)  [déconnecter d'une base de données et de clôturer la](#page-36-0) session », page 37.

<span id="page-29-1"></span>Chaque base de données doit recevoir un nom de fichier unique lorsque vous les hébergez avec la fonction de publication Web instantanée. Si vous hébergez deux bases de données portant le même nom, une seule apparaît dans la page d'accueil des bases de données de la publication Web instantanée.

<span id="page-29-5"></span>Lors de la définition de noms et de mots de passe de compte, évitez tout caractère pouvant être mal interprété sur le Web. Vous pouvez limiter les noms et mots de passe du compte aux caractères alphabétiques et numériques uniquement.

Il est recommandé de ne pas définir un trop grand nombre de contrôles de rubriques dans un modèle. Lorsque les utilisateurs Web soumettent un enregistrement, une erreur est renvoyée pour chaque contrôle non vérifié.

<span id="page-29-6"></span>En général, des plug-ins tiers peuvent être utilisés pour les bases de données publiées sur le Web, à condition qu'ils ne tentent pas d'afficher des informations sur un écran d'utilisateur final, qu'ils ne nécessitent pas une interaction directe avec l'utilisateur final, qu'ils n'interagissent pas avec l'interface utilisateur de FileMaker Pro ou requièrent toute autre forme d'interaction de la part des utilisateurs finals.

<span id="page-29-4"></span>Si vous hébergez une base de données avec FileMaker Server Advanced, utilisez uniquement des plugins autorisés pour le moteur de publication Web de FileMaker Server. (En général, un plug-in conçu pour être utilisé exclusivement avec FileMaker Pro ne sera pas compatible avec le moteur de publication Web). Pour obtenir des informations sur l'installation de plug-ins avec FileMaker Server Advanced, consultez le *Guide de démarrage de FileMaker Server,* fourni avec FileMaker Server Advanced.

<span id="page-29-2"></span>Il est déconseillé d'accéder au même fichier depuis plusieurs fenêtres de navigateur.

Certaines fonctions, comme le format de rubrique Calendrier déroulant, peuvent ne pas fonctionner ou apparaître dans la publication Web instantanée comme dans FileMaker Pro.

Les navigateurs Web ne peuvent pas afficher les rubriques provenant d'un autre fichier dans un modèle, sauf si la publication Web instantanée est activée dans cet autre fichier et que celui-ci utilise les mêmes compte et mot de passe que ceux actuellement utilisés. Cela s'applique également aux rubriques de calcul basées sur des valeurs provenant d'autres fichiers.

<span id="page-30-6"></span>Bien que les panneaux à onglets ne puissent pas être sélectionnés à l'aide du clavier, vous pouvez utiliser les actions de script Aller à l'objet ou Activer rubrique pour permettre aux utilisateurs Web d'accéder aux panneaux à onglets. Consultez la section « [Scripts FileMaker et publication Web instantanée](#page-33-0) », page 34.

<span id="page-30-9"></span>Les menus personnalisés de FileMaker Pro Advanced n'affectent pas les bases de données publiées sur le Web affichées dans un navigateur Web.

## <span id="page-30-0"></span>**Gestion des graphiques, du son et de la vidéo sur le Web**

Lorsque vous publiez une base de données sur le Web à l'aide la publication Web instantanée, les utilisateurs Web peuvent travailler avec les données des rubriques Multimédia de façon limitée :

<span id="page-30-10"></span>Les utilisateurs Web ne peuvent pas écouter les sons ou afficher les objets OLE dans une rubrique Multimédia. Une image apparaît à leur place.

<span id="page-30-11"></span>Les utilisateurs Web ne peuvent pas ajouter de graphiques, de sons ni de vidéos dans les rubriques Multimédia.

**Important** Les images peuvent être stockées soit dans la base de données elle-même, soit sous forme de référence à un fichier grâce à un chemin d'accès relatif, ce qui permet d'obtenir de meilleures performances. Si vous hébergez la base de données avec FileMaker Pro, les fichiers image ou vidéo référencés doivent être stockés dans le dossier Web, au sein du dossier FileMaker Pro.

#### <span id="page-30-8"></span><span id="page-30-1"></span>**Définition du modèle et de l'affichage initiaux**

Lorsqu'une base de données FileMaker Pro est configurée pour qu'un script soit exécuté au démarrage, les utilisateurs accédant à la base de données via la publication Web instantanée peuvent visualiser les résultats du script à chaque ouverture de la base de données. La définition d'un script de démarrage vous permet de déterminer le modèle et le mode d'affichage vus par les utilisateurs Web à l'ouverture de la base de données, à l'aide des instructions de script ci-après :

<span id="page-30-4"></span>Activer modèle [Nom de modèle]

Mode Utilisation []

<span id="page-30-7"></span>Format affichage [Mode Formulaire]

Vous pouvez également définir un modèle de démarrage dans la boîte de dialogue Options de fichier. Consultez l'aide de FileMaker Pro pour de plus amples informations.

#### <span id="page-30-3"></span><span id="page-30-2"></span>**Masquer la zone d'état pour personnaliser l'interface**

FileMaker Pro génère automatiquement des commandes d'interface dans la zone d'état pour l'interaction avec les bases de données partagées via la publication Web instantanée. Ces commandes permettent aux utilisateurs de créer, modifier et supprimer des enregistrements, de changer de vue ou de mode lors de l'accès aux bases de données via un navigateur Web, de rechercher et trier des enregistrements, d'ouvrir l'aide HTML, etc. Si vous désirez utiliser une interface propre pour toutes les opérations de base de données, vous pouvez créer un script pour masquer la zone d'état à l'ouverture du fichier.

<span id="page-30-5"></span>Pour supprimer les commandes de publication Web instantanée, créez un script de démarrage dans lequel Afficher/masquer zone état [Masquer] figure parmi les premières étapes. Pour les solutions impliquant plusieurs fichiers de base de données, utilisez cette action de script de démarrage dans chaque fichier.

Si vous souhaitez empêcher les utilisateurs Web de créer des enregistrements, vous pouvez :

Créer un script afin de masquer la zone d'état.

Empêcher la création d'enregistrements avec un compte utilisateur dans Comptes et autorisations d'accès.

**Important** Lorsque vous supprimez les commandes de publication Web instantanée de FileMaker Pro, les utilisateurs Web dépendent entièrement de vos boutons de script. Vous devez donc prévoir des boutons permettant aux utilisateurs Web de se déconnecter de la solution, ainsi que d'effectuer d'autres tâches. Pour plus de détails, consultez la rubrique « [Création d'un script permettant de se déconnecter d'une base de](#page-36-0)  [données et de clôturer la](#page-36-0) session », page 37.

<span id="page-31-2"></span>Vous pouvez inclure à votre modèle des boutons de script pour :

ajouter, sélectionner, parcourir, éditer et supprimer des enregistrements,

spécifier des critères de recherche et soumettre des requêtes,

trier la base de données de toutes les façons possibles,

changer de modèle et de mode d'affichage,

poursuivre ou annuler les scripts interrompus,

ouvrir d'autres fichiers de base de données (les bases de données doivent être ouvertes et partagées par le biais de la publication Web instantanée sur l'ordinateur hôte).

**Important** Si vous supprimez la zone d'état, testez soigneusement votre base de données afin de vous assurer que vous avez prévu toutes les fonctionnalités requises par les utilisateurs.

# <span id="page-31-0"></span>**Spécification de l'ordre de tri pour les utilisateurs Web**

Les utilisateurs Web peuvent trier les données sur la base des rubriques du modèle en cours. Pour contrôler les rubriques de tri disponibles pour les utilisateurs Web, vous pouvez :

<span id="page-31-1"></span>Masquer la zone d'état et créer des boutons de script pour trier les données en fonction des rubriques spécifiées dans le script.

Restreindre l'accès aux modèles grâce à un compte utilisateur dans Comptes et autorisations d'accès.

## <span id="page-32-2"></span><span id="page-32-0"></span>**Considérations de conception des Web Viewers**

Si votre solution FileMaker Pro contient des navigateurs Web, n'oubliez pas les points suivants pour la Publication Web instantanée :

Le contenu d'un Web Viewer peut avoir des effets non souhaités sur la Publication Web instantanée. Vous devez donc tester les sites Web à afficher dans un Web Viewer. Par exemple, une URL (soit calculée à partir des données d'une rubrique ou indiquée par un utilisateur lorsqu'il clique sur un lien dans un Web Viewer) peut indiquer une page ayant l'attribut target=top. Avec cet attribut, la page remplace intégralement la Publication Web instantanée dans la fenêtre du navigateur Web.

Il se peut que les utilisateurs Web puissent continuer à interagir avec le contenu d'un Web Viewer de manière limitée, même si vous désélectionnez l'option Autoriser l'interaction avec le contenu du Web Viewer de la boîte de dialogue Configuration du Web Viewer. Une interaction limitée est également possible même si un Web Viewer est défini en tant que bouton.

Les pages Web qui chargent du code (JavaScript ou références au Java, ActiveX, Flash ou autres plug-ins) exécutent ce code dans le navigateur Web de l'utilisateur. Certaines technologies Web peuvent ne pas être prises en charge ou peuvent être prises en charge différemment dans les navigateurs pris en charge par la Publication Web instantanée. Il se peut également que les paramètres de sécurité du navigateur de l'utilisateur empêchent l'utilisation de ces plug-ins.

Si l'URL calculée par un Web Viewer n'inclut pas de signe deux-points (:), la Publication Web instantanée ajoute automatiquement le schéma http:// au début de l'URL. Pour éviter les erreurs, incluez le schéma approprié dans l'adresse Web lorsque vous définissez un Web Viewer.

<span id="page-32-1"></span>Les actions Précédent et Suivant de l'action de script Définir Web Viewer ne sont pas prises en charge dans la Publication Web instantanée. Reportez-vous à la section « [Astuces et considérations à propos des](#page-33-1)  [actions de script](#page-33-1) », page 34. Les utilisateurs Web peuvent alors utiliser les commandes Précédent et Suivant du menu contextuel. Cependant, si un modèle possède plusieurs navigateurs Web, le menu contextuel fonctionne uniquement avec le Web Viewer ayant permis de passer d'une page à une autre en dernier, et non pas avec celui où se trouve le pointeur de la souris.

La Publication Web instantanée ne prend pas en charge les navigateurs Web dont le contenu est lui-même publié par la Publication Web instantanée. Aucune page Web ne s'affiche dans un Web Viewer si son URL contient « /fmi/iwp ».

Il peut y avoir d'autres cas dans lesquels les navigateurs Web fonctionnent différemment pour les utilisateurs Web et les utilisateurs de FileMaker Pro. En outre, les navigateurs Web peuvent fonctionner différemment selon les différents navigateurs pris en charge par la Publication Web instantanée. Pour connaître les dernières informations concernant les Web Viewers, consultez le site www.filemaker.fr/support/ technologies.

# <span id="page-33-2"></span><span id="page-33-0"></span>**Scripts FileMaker et publication Web instantanée**

<span id="page-33-4"></span>La fonction Gérer les scripts de FileMaker Pro est utile pour automatiser les tâches fréquentes ou pour combiner plusieurs actions. Utilisée dans le cadre de la publication Web instantanée, elle peut permettre aux utilisateurs Web d'effectuer un plus grand nombre de tâches ou de procéder facilement à une série d'opérations par un simple clic sur un bouton.

FileMaker Pro prend en charge plus de 75 actions de script avec la publication Web instantanée. Les utilisateurs Web peuvent effectuer diverses tâches automatisées si vous fournissez des boutons correspondants dans vos modèles FileMaker Pro ou définissez des scripts à exécuter lors de l'ouverture ou de la déconnexion d'une base de données. Pour connaître les actions de script prises en charge, sélectionnez Publication Web dans la liste Afficher la compatibilité située dans la boîte de dialogue Modifier le script de FileMaker Pro. Les actions de script grisées ne sont pas prises en charge sur le Web. Pour obtenir des informations sur chaque action de script, consultez l'aide de FileMaker Pro.

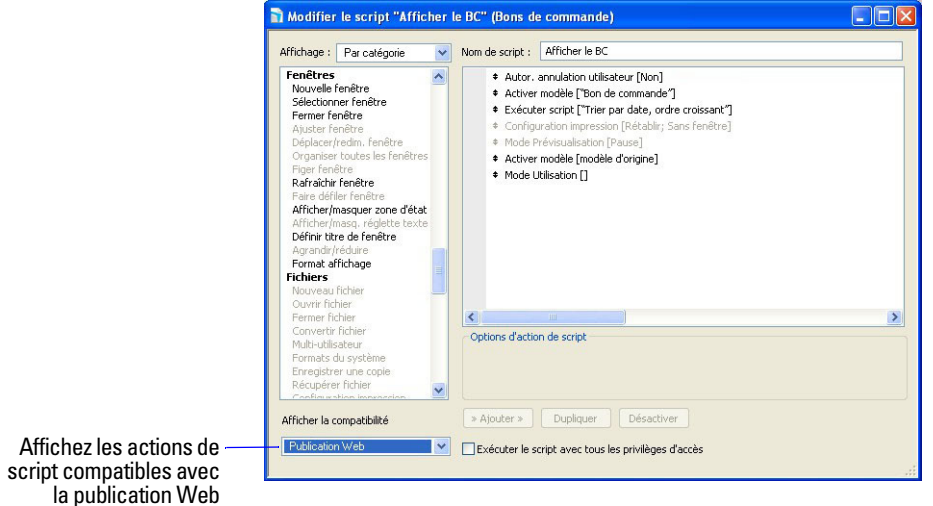

**Fenêtre Modifier le script FileMaker Pro**

#### <span id="page-33-5"></span><span id="page-33-1"></span>**Astuces et considérations à propos des actions de script**

Bien qu'un grand nombre d'actions de script fonctionne de manière identique sur le Web, plusieurs fonctionnent différemment en raison des restrictions de conception. Avant de partager votre base de données, testez tous les scripts et boutons qui seront exécutés depuis un navigateur Web. Veillez à vous connecter avec différents comptes d'utilisateur, afin de vous assurer qu'ils fonctionnent comme prévu pour tous les clients.

Gardez à l'esprit les astuces et considérations suivantes :

<span id="page-33-3"></span>Utilisez les comptes et les autorisations d'accès pour restreindre l'ensemble des scripts pouvant être exécutés par un utilisateur Web. Vérifiez que les scripts contiennent exclusivement des actions compatibles avec le Web et donnent uniquement accès aux scripts pouvant être utilisés depuis un navigateur Web.

Les avertissements signalant des erreurs relatives aux scripts exécutés à partir de la fonction de publication Web instantanée ne s'affichent pas dans le navigateur Web. Ces erreurs sont enregistrées dans le fichier application.log (situé dans le dossier Web logs de FileMaker Pr) lorsque l'option « Erreurs de script » est activée. Reportez-vous à la section « [Suivi de l'activité Web grâce à des fichiers journaux](#page-39-2) », [page](#page-39-2) 40. Reportez-vous aux informations concernant la gestion des erreurs dans la section « [Comportement dans la publication Web instantanée](#page-35-0) », page 36.

<span id="page-34-4"></span>Pensez aux effets secondaires des scripts qui exécutent une combinaison d'actions contrôlées par des autorisations d'accès. Par exemple, si un script comporte une action visant à supprimer des enregistrements et qu'un utilisateur Web ne se connecte pas avec un compte permettant la suppression d'enregistrements, le script n'exécutera pas l'action Supprimer des enregistrements. L'exécution du script peut néanmoins se poursuivre et mener à des résultats inattendus.

Dans les scripts, vous pouvez sélectionner Exécuter le script avec tous les privilèges d'accès pour permettre aux scripts d'effectuer des actions auxquelles les utilisateurs individuels n'ont normalement pas accès. Par exemple, vous pouvez empêcher les utilisateurs de supprimer des enregistrements avec leurs comptes et leurs autorisations d'accès, tout en leur permettant d'exécuter un script visant à supprimer certains types d'enregistrements dans les conditions définies au sein du script.

Si vos scripts comportent des actions non prises en charge, par exemple des actions incompatibles avec le Web, utilisez l'action de script Autoriser annulation utilisateur pour déterminer le traitement des actions suivantes.

<span id="page-34-0"></span>Si l'option d'action de script Autoriser annulation utilisateur est activée (Oui), les actions de script non prises en charge empêchent la poursuite du script.

Si l'option Autoriser annulation utilisateur est désactivée (Non, par défaut), les actions de script non prises en charge sont ignorées et l'exécution du script se poursuit.

Si cette action de script n'est pas incluse, les scripts sont exécutés comme si la fonctionnalité était activée, c'est-à-dire que les actions de script non prises en charge interrompent l'exécution du script.

<span id="page-34-1"></span>Certains scripts fonctionnant avec une action d'un client FileMaker Pro peuvent nécessiter une action Valider enreg./requêtes supplémentaire pour enregistrer les données sur l'hôte. Comme les utilisateurs Web ne bénéficient pas d'une connexion directe à l'hôte, ils ne sont pas informés des modifications de données. Par exemple, des fonctions comme les listes de valeurs conditionnelles ne présentent pas la même réactivité pour les clients Web parce que les données doivent être enregistrées sur l'hôte avant que leurs effets ne soient visibles dans la rubrique Liste de valeurs.

<span id="page-34-3"></span><span id="page-34-2"></span>De même, tout script modifiant des données doit inclure l'action Valider enreg/requêtes, car toutes les modifications de données ne sont pas visibles dans le navigateur tant que les données ne sont pas sauvegardées ou "soumises" au serveur. Cela comprend les actions de script telles que Insérer texte, Insérer résultat du calcul, Cop. du dern. enreg. consult., Insérer date du jour, Insérer heure actuelle, Couper, Insérer la copie, Copier enreg./requête, Copier tous enreg/requêtes et Coller. De nombreux boutons d'action unique devraient être convertis en bouton de script pour inclure l'action Valider enreg/ requêtes. Lorsque vous concevez des scripts destinés à être exécutés depuis un navigateur Web, il peut s'avérer judicieux d'inclure l'action Valider enreg./requêtes en fin de script pour s'assurer de l'enregistrement de toutes les modifications.

Pour créer des scripts conditionnels basés sur le type de client, utilisez la fonction Obtenir (VersionApplication). Si la valeur renvoyée comprend Publication Web FileMaker, vous savez que l'utilisateur actuel accède à votre base de données au moyen de la publication Web instantanée. Consultez l'Aide de FileMaker Pro pour de plus amples informations sur les fonctions.

En raison du recours à des technologies intermédiaires lors de l'accès à une base de données FileMaker Pro depuis un navigateur Web, il convient d'évaluer l'activité du serveur Web avant de fermer le fichier. Certains scripts ouvrent des « fenêtres » supplémentaires dans l'environnement FileMaker virtuel sur le serveur Web. Celles-ci doivent être fermées avant de pouvoir mettre fin à la session. Toute fenêtre ouverte est automatiquement fermée si les utilisateurs Web cliquant sur le bouton Déconnexion ou lorsque la session arrive à expiration. Pour plus d'informations, reportez-vous à la rubrique « [Création](#page-36-0)  [d'un script permettant de se déconnecter d'une base de données et de clôturer la](#page-36-0) session », page 37.

Une fois vos fichiers convertis, ouvrez chaque script susceptible d'être exécuté par les utilisateurs Web et sélectionnez Publication Web dans la liste Afficher la compatibilité située dans la fenêtre Modifier le script pour vous assurer que le script s'exécutera correctement avec la publication Web instantanée.

Dans la Publication Web instantanée, la fonction ObtenirAttributObjetModèle fonctionne de la même façon que dans FileMaker Pro, à quelques exceptions près :

<span id="page-35-12"></span>Les attributs PossèdeFocus, ContientFocus, source et contenu renvoient des valeurs actuelles au moment du dernier chargement de la page. Cela signifie que ces attributs ne sont pas mis à jour lorsque l'utilisateur clique sur un objet ou utilise la touche Tab pour y accéder, modifie des données sans les soumettre, navigue vers d'autres pages Web dans un Web Viewer, etc.

Lorsque cette fonction agit sur un Web Viewer, les attributs contenu et source renvoient la même valeur, une URL.

Pour plus d'informations sur la fonction ObtenirAttributObjetModèle, reportez-vous à l'Aide de FileMaker Pro.

#### <span id="page-35-13"></span><span id="page-35-0"></span>**Comportement dans la publication Web instantanée**

Les actions de script suivantes ne fonctionnent pas comme dans FileMaker Pro quand elles sont utilisées sur le Web. Pour obtenir des informations sur toutes les actions de script, consultez l'aide de FileMaker Pro.

<span id="page-35-14"></span><span id="page-35-11"></span><span id="page-35-10"></span><span id="page-35-9"></span><span id="page-35-8"></span><span id="page-35-7"></span><span id="page-35-6"></span><span id="page-35-5"></span><span id="page-35-4"></span><span id="page-35-3"></span><span id="page-35-2"></span><span id="page-35-1"></span>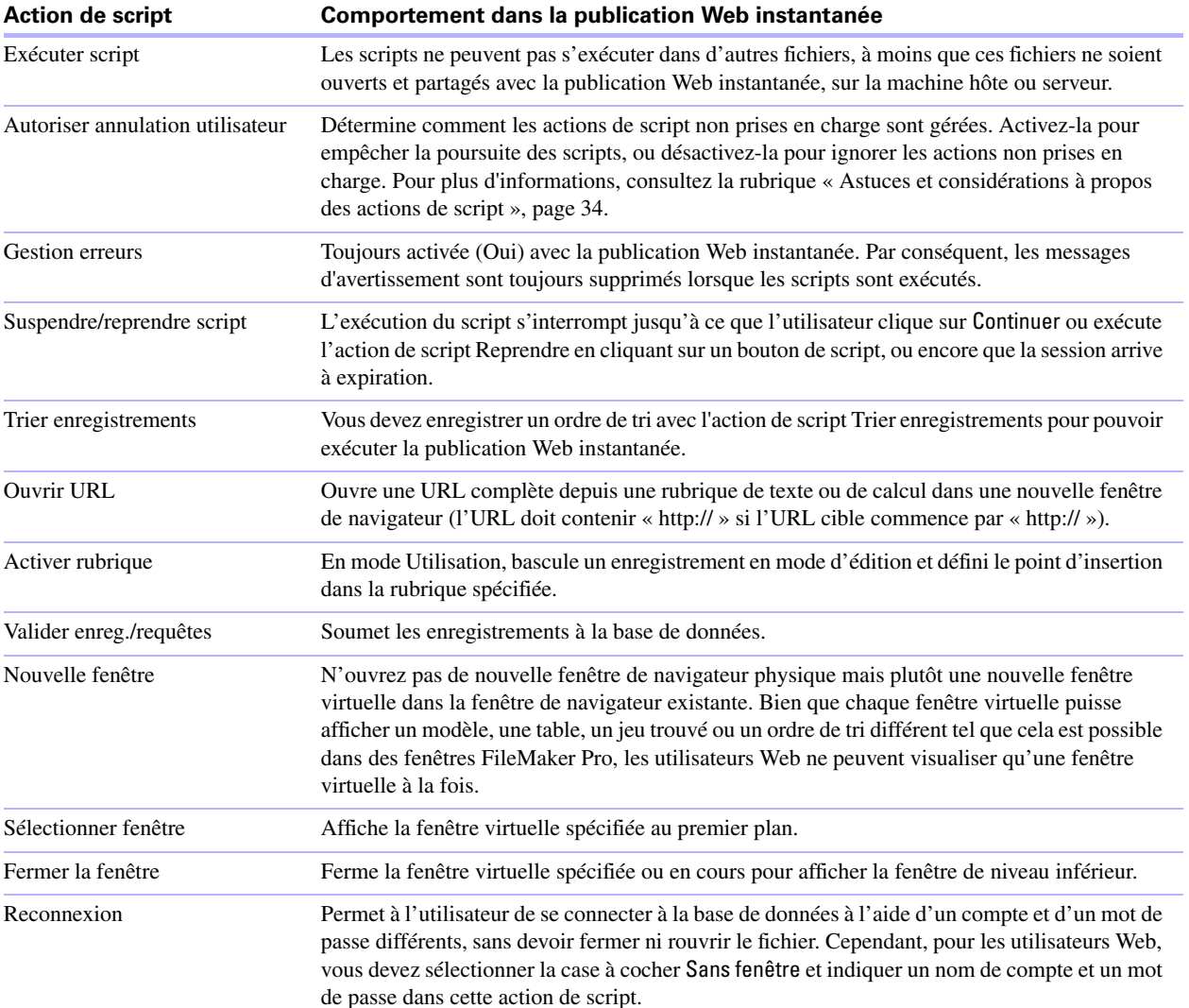

<span id="page-36-7"></span><span id="page-36-5"></span>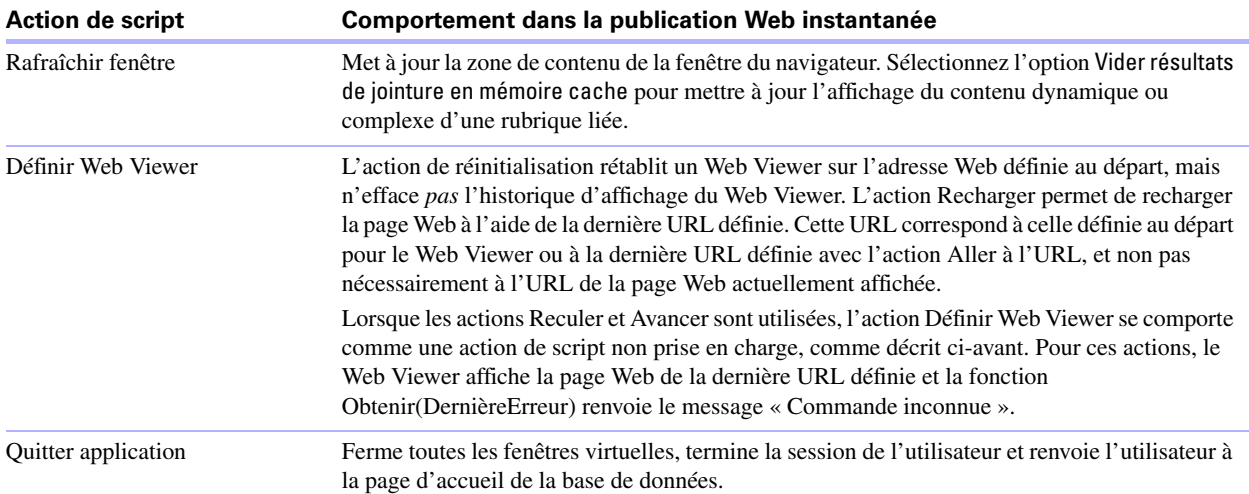

#### <span id="page-36-6"></span><span id="page-36-4"></span><span id="page-36-0"></span>**Création d'un script permettant de se déconnecter d'une base de données et de clôturer la session**

Il est important que les utilisateurs Web clôturent correctement leur session en cliquant sur le bouton Déconnexion dans la zone d'état. S'ils ferment les fenêtres ou quittent le navigateur avant de cliquer sur le bouton Déconnexion, leur session reste ouverte. Ceci peut empêcher d'autres utilisateurs d'accéder à la base de données et rendre les données vulnérables aux hackers tant que le délai d'expiration défini n'est pas écoulé.

<span id="page-36-11"></span><span id="page-36-9"></span>**Important** Votre script devrait inclure l'action de script Quitter application, qui ferme toutes les fenêtres virtuelles, termine la session de l'utilisateur et ramène ce dernier à la page d'accueil des bases de données.

#### <span id="page-36-8"></span><span id="page-36-1"></span>**Déclencheurs de script et solutions de publication Web instantanée**

Dans FileMaker Pro, les déclencheurs de scripts peuvent être activés à la fois par des actions de script et des actions de l'utilisateur (clic sur une rubrique par exemple). Dans la publication Web instantanée, seuls les scripts peuvent activer les déclencheurs de script. Par exemple, si un utilisateur de la publication Web instantanée clique sur une rubrique dotée d'un déclencheur de script SurEntreeObjet, ce déclencheur n'est pas activé. Par contre, si un script entraîne le déplacement du focus sur la rubrique, le déclencheur de script SurEntreeObjet est alors activé. Pour obtenir des informations sur les déclencheurs de script, consultez l'aide de FileMaker Pro.

#### <span id="page-36-3"></span><span id="page-36-2"></span>**Hébergement de bases de données avec FileMaker Server Advanced : présentation générale**

En l'absence de planification, vous risquez de devoir redéfinir les liens vers d'autres fichiers ou images. Si votre base de données conserve les informations de chemin d'accès pour les objets de rubrique Multimédia ou les liens de fichiers, vous devriez stocker les chemins d'accès aux fichiers sous forme de liens relatifs. Il est également recommandé de stocker tous les fichiers dans le même dossier.

<span id="page-36-10"></span>Voici les principales étapes pour l'hébergement de fichiers de publication Web instantanée avec FileMaker Server Advanced :

**1.** Déplacez les bases de données FileMaker Pro dans le dossier Databases, au sein du dossier FileMaker Server.

**2.** Déplacez le contenu du dossier Web à la racine du dossier de votre logiciel de serveur Web. Assurezvous que le chemin d'accès relatif est préservé.

<span id="page-37-2"></span><span id="page-37-1"></span>Pour IIS, déplacez les fichiers vers : <disque racine>\Inetpub\wwwroot

Pour Apache, déplacez les fichiers vers : /Bibliothèque/WebServer/Documents

**Remarque** Vérifiez le chemin d'accès avec l'administrateur du serveur.

**3.** Redirigez vos URL vers : http://<adresse IP>/fmi/iwp ou http://<nom de domaine>/ fmi/iwp pour permettre aux utilisateurs Web de localiser votre base de données.

Pour plus d'informations sur l'activation de la publication Web instantanée dans FileMaker Server Advanced, reportez-vous à l'Aide de FileMaker Server.

# <span id="page-37-0"></span>**Documentation de votre solution**

La publication Web instantanée n'est pas en mesure de couvrir toutes les nuances d'interaction des utilisateurs Web avec vos bases de données en particulier. Il est utile de fournir votre propre documentation, notamment si vous présentez un grand nombre de modèles et automatisez des tâches avec des boutons de script.

Votre documentation devrait comporter les informations suivantes :

Consultation et recherche d'enregistrements : Indiquez aux utilisateurs qu'ils travaillent avec des données en mode Utilisation ou en mode Recherche. Expliquez aux utilisateurs comment créer, éditer, supprimer, trouver et trier des enregistrements.

Navigation dans la base de données : Indiquez aux utilisateurs Web comment visualiser des enregistrements dans les modèles et modes d'affichage appropriés.

Il est important que les utilisateurs Web mettent correctement fin à leur session, ou à leur connexion à l'ordinateur hôte, en cliquant sur le bouton Déconnexion dans la zone d'état. Pour plus d'informations, consultez la rubrique « [Déconnexion d'une base de données et clôture d'une session Web](#page-22-2) », page 23.

Les infobulles créées dans FileMaker Pro Advanced pour les objets de modèle peuvent aider les utilisateurs Web à comprendre comment interagir avec votre solution. Le texte d'infobulle apparaîtra selon un style de texte par défaut du navigateur Web.

**Remarque** Les infobulles ne sont actualisées que lorsqu'une page est chargée. Reportez-vous à l'Aide de FileMaker Pro pour de plus amples informations.

# <span id="page-38-3"></span><span id="page-38-0"></span>**Chapitre 5**  *Test, suivi et sécurisation de votre site*

Avant d'informer les utilisateurs de la disponibilité de la base de données que vous publiez, il est important de vérifier que celle-ci se présente et fonctionne comme prévu.

Testez les fonctions telles que la recherche, l'ajout, la suppression et le tri d'enregistrements avec différents jeux de comptes et d'autorisations d'accès.

<span id="page-38-4"></span>Vérifiez que divers ensembles d'autorisation fonctionnent comme prévu en vous connectant à différents comptes. Assurez-vous que des utilisateurs non autorisés ne peuvent pas accéder à vos données ou les modifier.

<span id="page-38-5"></span>Cliquez sur tous les boutons de script pour vérifier que leur effet est conforme aux attentes. Reportezvous à la section « [Scripts FileMaker et publication Web instantanée](#page-33-2) », page 34 pour obtenir des informations sur la conception de scripts adaptés au Web.

Testez votre base de données publiée avec différents systèmes d'exploitation et navigateurs.

Si les pages Web ne s'affichent pas correctement, consultez « [Configuration de navigateur Web](#page-16-2)  requise [», page](#page-16-2) 17 et relisez chapitre [4, «Conception d'une base de données pour la publication Web](#page-26-3)  [instantanée»..](#page-26-3)

## <span id="page-38-1"></span>**Test de votre base de données avec une connexion réseau**

Pour accéder à une base de données publiée, ouvrez votre logiciel de navigateur Web, tapez l'adresse IP ou le nom de domaine de l'ordinateur hôte et appuyez sur Entrée. L'adresse IP est visible dans la boîte de dialogue Publication Web instantanée. Pour plus d'informations, « [Accès à une base de données FileMaker](#page-17-1)  [depuis le Web](#page-17-1) », page 18.

# <span id="page-38-2"></span>**Test de votre base de données sans connexion réseau**

Même si vous ne possédez pas de connexion réseau, vous devriez tout de même tester votre base de données dans les navigateurs Web compatibles. Ouvrez le navigateur Web et tapez http://localhost/ ou http://127.0.0.1/ , puis appuyez sur Entrée ou sur Retour. La Page d'accueil des bases de données devrait afficher une liste de tous les fichiers de base de données ouverts, pour lesquels la publication Web instantanée est activée. Si une base de données ouverte, partagée et répertoriée n'apparaît pas, reportez-vous à la section « [Accès à une base de données FileMaker depuis le Web](#page-17-1) », page 18 pour plus d'informations.

# <span id="page-39-2"></span><span id="page-39-0"></span>**Suivi de l'activité Web grâce à des fichiers journaux**

Vous pouvez définir des options de journalisation pour suivre les activités d'accès à votre base de données par les utilisateurs Web. Lorsque vous activez les fichiers journaux, FileMaker crée des fichiers journaux dans le dossier Web logs de FileMaker Pro. Vous pouvez consulter ces derniers dans toute application prenant en charge les fichiers texte.

<span id="page-39-4"></span>Pour créer des fichiers journaux :

- **1. S**électionnez le menu Fichier > Partage > Publication Web instantanée.
- <span id="page-39-5"></span>**2.** Pour les Options avancées, cliquez sur Définir, puis sélectionnez les fichiers journaux que vous souhaitez créer.

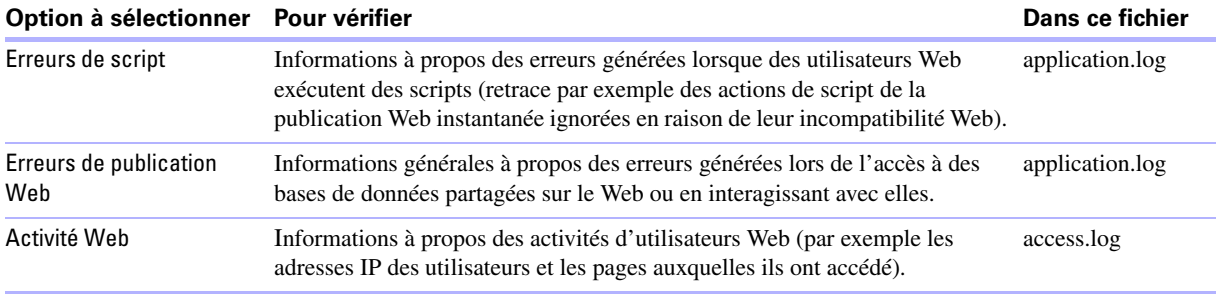

Pour obtenir une liste de codes d'erreurs et des descriptions, reportez-vous à la rubrique « Codes d'erreurs FileMaker Pro » dans l'Aide de FileMaker Pro.

Si vous ne souhaitez pas créer de fichiers journaux, désactivez toutes les cases dans la section Options de journalisation.

**3.** Cliquez sur OK, puis à nouveau sur OK pour enregistrer les modifications.

Notez les points suivants :

<span id="page-39-3"></span>Le journal d'activité Web ajoute en permanence des entrées au fichier. Les fichiers et les entrées ne sont pas supprimés automatiquement et les fichiers peuvent devenir très volumineux. Si vous créez des fichiers journaux, pensez à les archiver régulièrement pour libérer de l'espace disque sur votre ordinateur hôte.

<span id="page-39-6"></span>Pour optimiser la sécurité, assurez-vous que les utilisateurs Web ne peuvent pas visualiser ou copier les fichiers journaux en obtenant accès au dossier FileMaker Pro.

<span id="page-39-7"></span>Les entrées sont ajoutées au fichier journal dans l'ordre de traitement par FileMaker.

<span id="page-39-8"></span>Vous pouvez également utiliser des fonctions de FileMaker Pro pour suivre les activités utilisateur. Consultez l'Aide de FileMaker Pro pour de plus amples informations sur les fonctions.

## <span id="page-39-1"></span>**Sécurisation de vos données**

Lorsque vous publiez une base de données, il est très important de déterminer qui devrait avoir accès aux données et de contrôler quelles tâches sont autorisées aux utilisateurs. Pour plus d'informations sur la sécurisation de votre base de données, consultez le *Guide de l'utilisateur FileMaker Pro*, disponible au format PDF sur les sites www.filemaker.fr/documentation et www.filemaker.fr/support/security.

Conservez à l'esprit les points de sécurité suivants lors de la publication d'une base de données sur le Web :

<span id="page-40-0"></span>Les comptes utilisateur fonctionnent de la même manière, quelles que soient les technologies employées par les clients pour accéder à vos fichiers. Par exemple, si vous créez un compte restreignant l'accès à la fonction de suppression d'enregistrements, les utilisateurs accédant à la base de données avec ce nom de compte et ce mot de passe ne seront pas autorisés à supprimer des enregistrements, qu'ils accèdent aux données depuis un navigateur Web, une source de données ODBC ou une autre copie de FileMaker Pro.

La solution la plus sûre consiste à créer une base de données « uniquement pour le Web », spécialement réservée à la publication Web. Assurez-vous que le fichier contient uniquement les modèles, scripts et définitions de rubriques que vous voulez exposer au public. Pour plus d'informations, reportez-vous au *Guide de l'utilisateur FileMaker Pro*.

<span id="page-40-1"></span>Si les utilisateurs Web accèdent à vos fichiers depuis plusieurs clients, pensez à leur fournir plusieurs comptes. Donnez leur par exemple un nom de compte et un mot de passe pour les accès depuis un navigateur Web, dotés d'autorisations plus restreintes que pour les accès depuis une autre copie de FileMaker Pro.

Lorsque vous activez la publication Web instantanée pour des fichiers individuels, affectez des jeux de comptes et d'autorisations d'accès aux utilisateurs Web au lieu de donner accès à tous les utilisateurs.

Si un compte limite les autorisations de consultation enregistrement par enregistrement, mais pas la suppression d'enregistrements, les utilisateurs peuvent supprimer des enregistrements qu'ils ne peuvent pas afficher.

Si le même compte ouvre des fichiers liés, les données liées sont affichées sur des modèles comportant des rubriques liées.

La publication Web instantanée utilise les jeux de comptes et d'autorisations d'accès définis dans FileMaker Pro pour offrir la meilleure sécurité possible. Pour plus d'informations, reportez-vous au *Guide de l'utilisateur FileMaker Pro*.

<span id="page-40-3"></span>Ne stockez jamais de documents ou de bases de données sensibles dans le dossier Web. Avec FileMaker Pro, vous pouvez placer des images, à partager avec les rubriques Multimédia ou les pages HTML statiques que vous souhaitez publier, dans le sous-dossier Web du dossier FileMaker Pro. Cependant, en raison de l'architecture serveur, tous les fichiers du dossier Web seront accessibles et peuvent donc être supprimés par d'autres utilisateurs.

<span id="page-40-2"></span>Relisez soigneusement vos scripts afin de vous assurer qu'ils sont compatibles Web et que la combinaison d'actions ne produit pas des résultats inattendus. Pour plus d'informations, consultez la rubrique « [Scripts](#page-33-2)  [FileMaker et publication Web instantanée](#page-33-2) », page 34.

<span id="page-40-4"></span>Les correctifs liés aux problèmes de sécurité envoyés par les fournisseurs de systèmes d'exploitation peuvent désactiver certaines fonctionnalités, souvent en rapport avec les paramètres de sécurité du navigateur Web de l'utilisateur. Ces modifications peuvent désactiver ou modifier le comportement des navigateurs Web dans la Publication Web instantanée. Si ces modifications affectent votre solution, FileMaker vous recommande d'indiquer aux utilisateurs la façon de modifier les paramètres de sécurité de leurs navigateurs afin que les navigateurs Web fonctionnent correctement ou de vérifier que les URL utilisées par vos navigateurs Web sont uniquement des sites Web de confiance.

Guide de la Publication Web instantanée FileMaker

# *Index*

#### <span id="page-42-0"></span>**A**

Action de script Activer enregistrement lié [29](#page-28-1) Action de script Activer modèle [31](#page-30-4) Action de script Activer rubrique [36](#page-35-1) Action de script Afficher/masquer zone d'état [31](#page-30-5) Action de script Autoriser annulation utilisateur [35,](#page-34-0) [36](#page-35-2) Action de script Définir Web Viewer [33,](#page-32-1) [37](#page-36-5) action de script Exécuter script [36](#page-35-3) action de script Fermer fenêtre [36](#page-35-4) Action de script Format affichage [31](#page-30-4) action de script Gestion erreurs [36](#page-35-5) Action de script Mode Utilisation [31](#page-30-4) action de script Nouvelle fenêtre [36](#page-35-6) action de script Ouvrir URL [36](#page-35-7) Action de script Quitter application [37](#page-36-6) Action de script Rafraîchir fenêtre [37](#page-36-7) Action de script Reconnexion [19,](#page-18-2) [36](#page-35-8) action de script Sélectionner fenêtre [36](#page-35-9) action de script Valider enreg./requêtes [30](#page-29-1), [35,](#page-34-1) [36](#page-35-10) Action Suspendre/reprendre script [36](#page-35-11) activation de la Publication Web instantanée [7](#page-6-3), [9](#page-8-2), [17](#page-16-3) ActiveX [25](#page-24-2) adresse IP ajout du numéro de port [18](#page-17-2) dynamique [7](#page-6-4) restriction d'accès [12](#page-11-2) saisie dans le navigateur [18](#page-17-3) statique [7](#page-6-4), [13](#page-12-4) adresse IP statique [13](#page-12-4) Aide, publication Web instantanée [20](#page-19-2) Aller à l'objet, action de script [31](#page-30-6) Apache, hébergement de bases de données de publication Web instantanée [38](#page-37-1) Apple Event [25](#page-24-2) authentification basée sur des formulaires dans IWP [19](#page-18-3) sources de données FileMaker externes [26](#page-25-1) sources de données SQL externes [25](#page-24-3) Autorisations d'accès *[Voir](#page-18-4)* Comptes et autorisations d'accès

#### **B**

bases de données activation de la Publication Web instantanée [7,](#page-6-3) [9](#page-8-2), [17](#page-16-3) lien vers [13](#page-12-5) publication Web statique [15](#page-14-3) restriction d'accès [12](#page-11-2) test avant publication [39](#page-38-3) Bases de données FileMaker Pro, accès depuis le Web [17](#page-16-3)

## **C**

Calendrier déroulant, format de rubrique [30](#page-29-2) clients réseau, conception de la base de données [30](#page-29-3) compte Invité activation [19](#page-18-5) avec la Publication Web instantanée [10,](#page-9-0) [19](#page-18-6) Désactivation [19](#page-18-5) Comptes et autorisations d'accès compte Invité [19](#page-18-5) définition [10](#page-9-1) limitation des modèles [27](#page-26-4) Scripts [34](#page-33-3) Test [39](#page-38-4) configuration requise navigateur Web [17](#page-16-4) publication Web [6](#page-5-2) cryptage SSL [7,](#page-6-5) [23](#page-22-3)

# **D**

Déclencheurs [37](#page-36-8) Déconnexion bouton [23](#page-22-4) importance [23](#page-22-4) script [37](#page-36-9) déconnexion comptes inactifs [13](#page-12-6) définition du délai [13](#page-12-7) définition du délai [13,](#page-12-6) [23](#page-22-5) documentation Aide pour la publication Web instantanée [20](#page-19-2) environnements personnalisés [23](#page-22-6)

## **E**

Enregistrer, bouton [20](#page-19-3) environnements personnalisés création [31](#page-30-7) documentation [23](#page-22-6)

Externes, sources de données FileMaker [26](#page-25-1)

#### **F**

FAI [7](#page-6-6) Feuilles de style en cascade (CSS - Cascading Style Sheets) [27](#page-26-5) restrictions [27](#page-26-6) Fichiers journaux archivage [40](#page-39-3) création [40](#page-39-4) options de journalisation [40](#page-39-5) sécurisation [40](#page-39-6) suivi de l'activité Web [40](#page-39-2) FileMaker Pro configuration requise pour l'accès Web [18](#page-17-4) définition du modèle de départ [31](#page-30-8) différences avec la publication Web instantanée [24](#page-23-2) hébergement de bases de données [7](#page-6-7) nombre maximal de connexions Web [12](#page-11-3) publication de fichiers à partir des versions précédentes [8](#page-7-1) publication de pages Web statiques [15](#page-14-4) Publication Web instantanée [9](#page-8-3) FileMaker Pro Advanced Infobulles [25](#page-24-4) Menus personnalisés [31](#page-30-9) FileMaker Server Advanced filtrage des bases de données [19](#page-18-7) hébergement de bases de données [7](#page-6-7), [23](#page-22-5) publication Web personnalisée [5](#page-4-1) sécurité [23](#page-22-3) utilisation de plug-ins [30](#page-29-4) Fonction ObtenirAttributObjetModèle [36](#page-35-12) fonctions externes, pour la publication Web [40](#page-39-7)

#### **H**

hébergement de bases de données avec FileMaker Pro [7](#page-6-8) avec FileMaker Server Advanced [7](#page-6-8)

#### **I**

IIS, hébergement de bases de données de publication Web instantanée [38](#page-37-2) infobulles, FileMaker Pro Advanced [25](#page-24-4)

#### **J**

jeu de caractères ISO-Latin-1 [19](#page-18-8)

#### **L**

langue, choix pour la publication Web instantanée [11](#page-10-3)

#### **M**

Mac OS X configuration de navigateur Web requise [17](#page-16-5) configuration requise pour la publication Web [6](#page-5-3) numéro de port [12](#page-11-4) masquer la zone d'état à propos de [23](#page-22-7), [31](#page-30-3) au démarrage [22](#page-21-1) bouton [22](#page-21-1) mode [29](#page-28-2) Mode Afficher sous forme de liste conception pour [28](#page-27-1) différences avec FileMaker [28](#page-27-2) Mode Afficher sous forme de tableau conception pour [28](#page-27-1) définition des propriétés [29](#page-28-3) différences avec FileMaker [28](#page-27-2) Mode Recherche étendre le jeu d'enregistrements trouvés [21](#page-20-1) fonctionnalités [21](#page-20-2) Publication Web instantanée [21](#page-20-2) restreindre le jeu d'enregistrements trouvés [21](#page-20-1) Mode Utilisation fonctionnalités [20](#page-19-4) Publication Web instantanée [20](#page-19-4) modèles FileMaker Pro conception pour la publication Web instantanée [27](#page-26-7) utilisation de tables externes [29](#page-28-4) modèles, limitation avec les comptes et les autorisations d'accès [27](#page-26-4) modification des données, action de script [35](#page-34-2) modification des données, actions de script [35](#page-34-3) modification des paramètres [10](#page-9-2) Mots de passe aucun mot de passe de connexion [19](#page-18-5) avec des comptes multiples [41](#page-40-0)

#### **N**

navigateur Web configuration requise [17](#page-16-4) configuration requise pour la publication [6](#page-5-2) URL de base de données ouverte [13](#page-12-8) navigateur, Web configuration requise [17](#page-16-4) configuration requise pour la publication [6](#page-5-2) URL de base de données ouverte [13](#page-12-8) visualisation de bases de données dans [17](#page-16-6)

nombre maximal de connexions Web, FileMaker Pro [12](#page-11-3) noms de fichiers, suppression dans la page d'accueil de la base de données [29](#page-28-5) noms et mots de passe de compte, restrictions du jeu de caractères [30](#page-29-5) numéro de port ajout à l'adresse IP [18](#page-17-2) configuration [18](#page-17-2) Mac OS X [12](#page-11-4) modification [11](#page-10-4) spécification pour la publication Web [11](#page-10-5) numéro de port TCP/IP [11](#page-10-6)

# **O**

OLE [25](#page-24-2) restrictions [31](#page-30-10) ordre de tabulation [29](#page-28-2) ordre de tri, spécification [32](#page-31-1)

# **P**

Page d'accueil *[Voir](#page-17-5)* Page d'accueil des bases de données page d'accueil de la base de données lien vers [13](#page-12-9) masquer des fichiers sur [10](#page-9-3) page de connexion [19](#page-18-3) pages d'accueil personnalisées [15](#page-14-5) pages Web, visualisation de bases de données dans [17](#page-16-7) pages, Web, visualisation de bases de données dans [17](#page-16-7) panneaux à onglets [29](#page-28-2), [31](#page-30-6) plug-ins tiers [30](#page-29-6) avec FileMaker Server Advanced [30](#page-29-4) publication de bases de données à partir des versions antérieures de FileMaker Pro [8](#page-7-1) avec la Publication Web instantanée [9](#page-8-2) connexion à Internet ou à un intranet [7](#page-6-9) publication statique [15](#page-14-6)

Publication Web instantanée à propos de [5](#page-4-2) accès aux enregistrements [20](#page-19-5) accès d'utilisateurs Web [10](#page-9-4) actions de script, différences avec FileMaker Pro [36](#page-35-13) activation [7](#page-6-3), [9](#page-8-2), [17](#page-16-3) affichage de pages de navigateur [17](#page-16-6) Apache [38](#page-37-1) automatisation grâce aux scripts [34](#page-33-4) Calendrier déroulant, format de rubrique [30](#page-29-2) choix d'une langue [11](#page-10-3) compte Invité [19](#page-18-6) conception d'une base de données [27](#page-26-8) Configuration Mac OS X [6](#page-5-4) Configuration Windows [6](#page-5-4) différences avec FileMaker Pro [24](#page-23-2) hébergement avec FileMaker Server Advanced [37](#page-36-10) IIS [38](#page-37-2) masquer la zone d'état [32](#page-31-2) Mode Recherche [21](#page-20-2) Mode Utilisation [20](#page-19-4) modèles FileMaker Pro [27](#page-26-9) modification des paramètres [10](#page-9-2) page d'accueil personnalisée [15](#page-14-5) spécification d'un numéro de port [11](#page-10-5) spécification de l'ordre de tri [32](#page-31-1) utilisant une adresse IP dynamique [7](#page-6-4) utilisant une adresse IP statique [7](#page-6-4) Publication Web personnalisée, dans FileMaker Server Advanced [5](#page-4-1)

# **Q**

Quitter application, action de script [37](#page-36-11)

# **R**

restriction de l'accès aux bases de données [12](#page-11-2) restrictions du jeu de caractères, noms et mots de passe de compte [19,](#page-18-8) [30](#page-29-5) RTF [25](#page-24-5) rubriques Multimédia, restrictions [31](#page-30-11)

#### **S**

Scripts astuces et considérations [34](#page-33-5) comportement dans la publication Web instantanée [36](#page-35-13) Comptes et autorisations d'accès [34](#page-33-3) déclencheurs [37](#page-36-8) déconnexion [37](#page-36-9) Test [39](#page-38-5) utilisation avec la publication Web instantanée [34](#page-33-4) scripts *[Voir aussi les actions de script par nom](#page-33-3)* Sécurité accès aux données [40](#page-39-8) sécurité avec des comptes multiples [41](#page-40-1) avec des pages Web statiques [16](#page-15-1) cryptage SSL [7](#page-6-5) FileMaker Server Advanced [7](#page-6-5) règles [5](#page-4-3) remarques [41](#page-40-0) restriction des accès Web [12](#page-11-5) révision des actions de script [41](#page-40-2) stockage de documents et de données [41](#page-40-3) session inactive, déconnexion [13](#page-12-3) session, déconnexion [23](#page-22-5) Sources de données FileMaker externes [26](#page-25-1) sources de données ODBC [25](#page-24-3) Sources de données SQL externes [25](#page-24-3) sources de données SQL, externes [25](#page-24-3) suivi de l'activité Web [40](#page-39-2) Supprimer les enregistrements, action de script [35](#page-34-4)

# **T**

Trier enregistrements, action de script [36](#page-35-14)

#### **U**

URL, lien vers la page d'accueil de la base de données [13](#page-12-8) Utilisateurs Web accès aux bases de données [20](#page-19-6) attribution des autorisations d'accès aux fichiers [10](#page-9-4) limites de FileMaker Pro [25](#page-24-6) nombre maximal de connexions [23](#page-22-5) suivi de l'activité [40](#page-39-7)

## **V**

vérification d'une base de données publiée [39](#page-38-3)

#### **W**

Web Viewer considérations de conception [33](#page-32-2) limites pour les utilisateurs Web [25](#page-24-7) sécurité [41](#page-40-4) utilisation [22](#page-21-2) Windows configuration de navigateur Web requise [17](#page-16-5) configuration requise pour la publication Web [6](#page-5-3)

# **X**

XML exportation [16](#page-15-2) feuilles de style XSLT [16](#page-15-2) XML, XSLT, PHP [5](#page-4-4)

# **Z**

zone d'état masquage [23,](#page-22-7) [31](#page-30-3) modification de la langue dans [11](#page-10-7)